Univerza v Ljubljani Fakulteta za elektrotehniko

Luka Žagar

# Fotorealistična upodobitev 3d prizora s programom Blender

# DIPLOMSKO DELO VISOKOŠOLSKEGA STROKOVNEGA ŠTUDIJA PRVE STOPNJE

Mentor: višji pred. dr. Janez Zaletelj

Ljubljana, 2017

# Zahvala

Zahvaljujem se mentorju dr. Janezu Zaletelju za vodenje in pomoč pri izdelavi seminarske naloge. Hvala tudi staršem in prijateljem za izkazano podporo med celotnim študijem.

# Kazalo vsebin

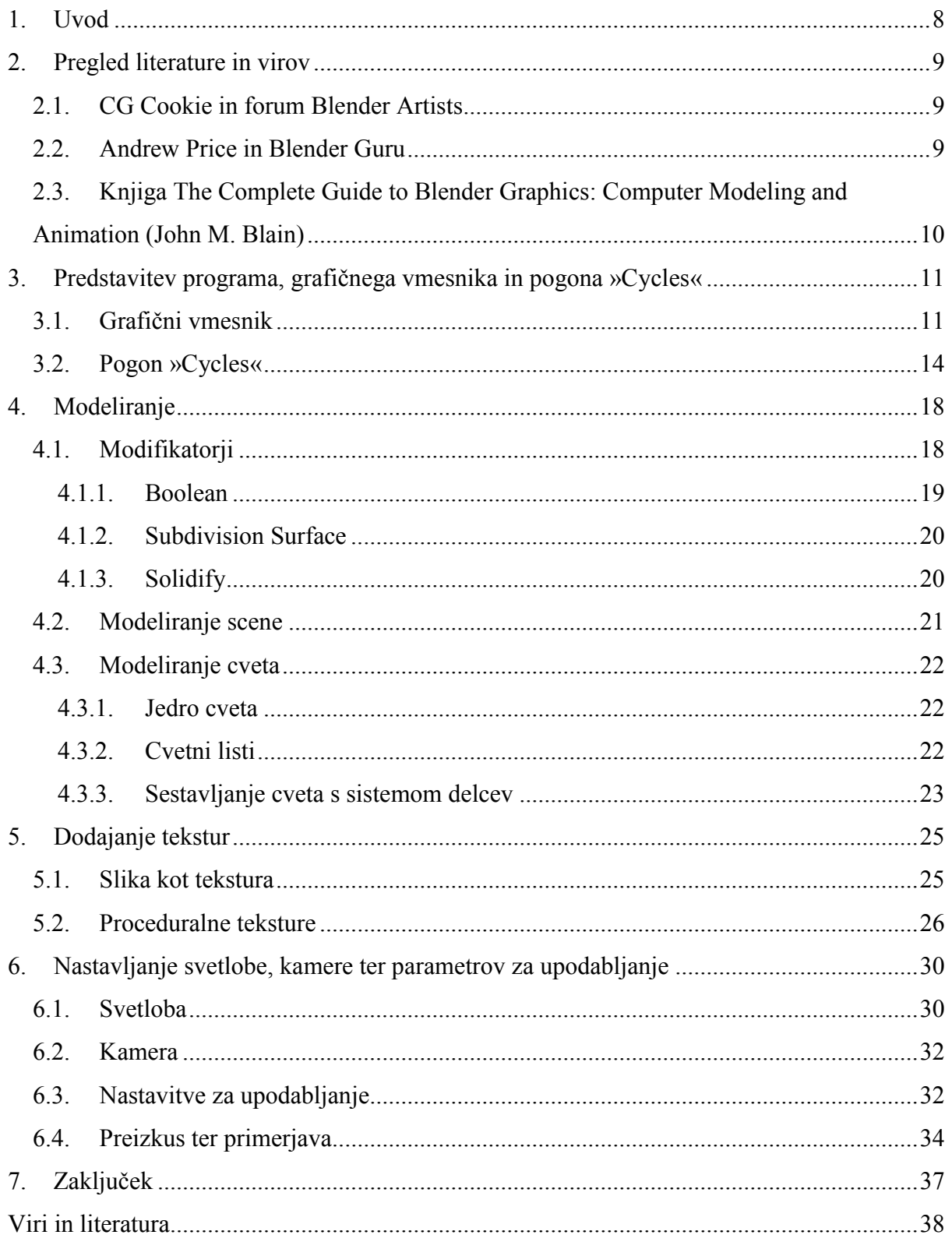

# Kazalo slik

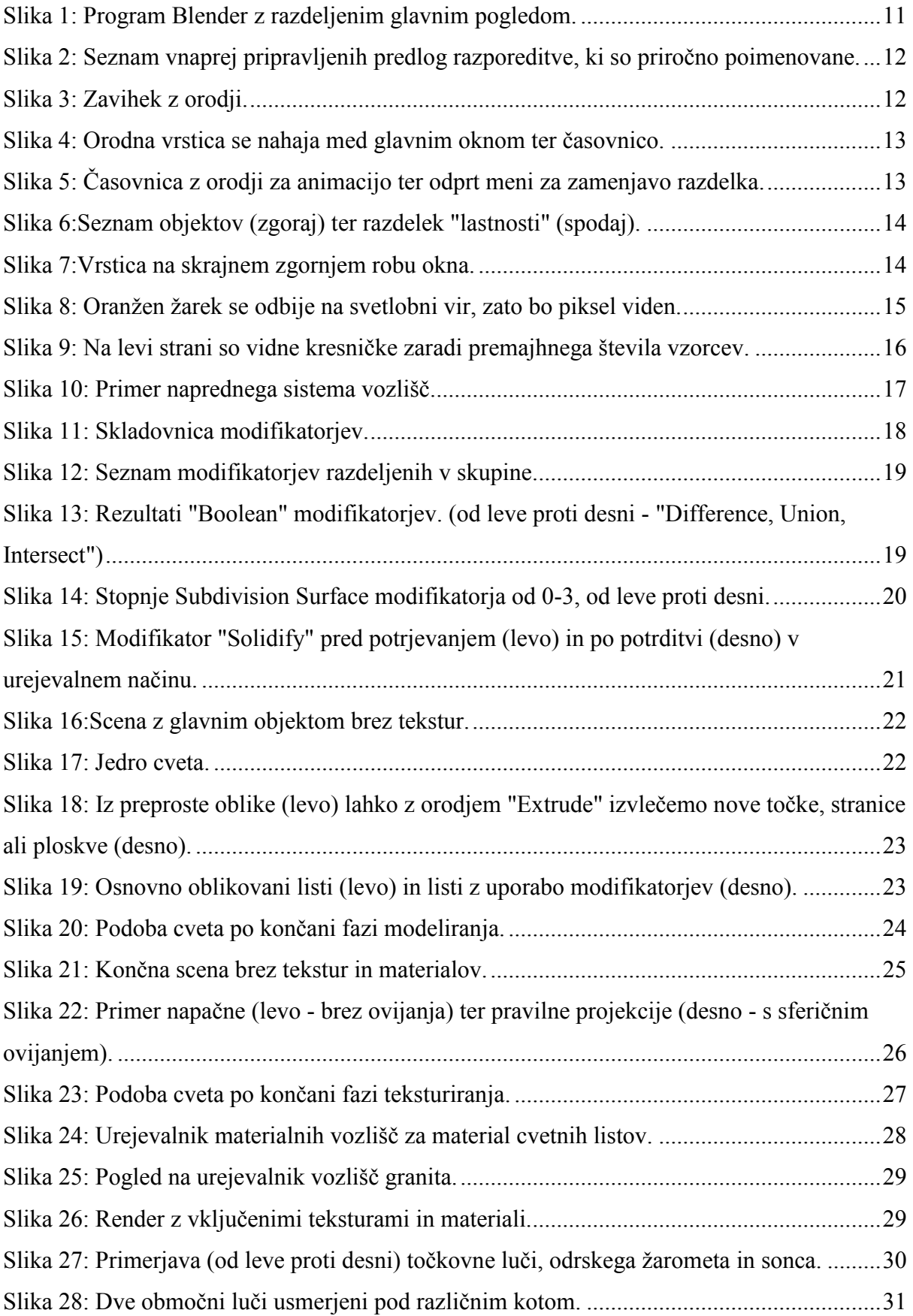

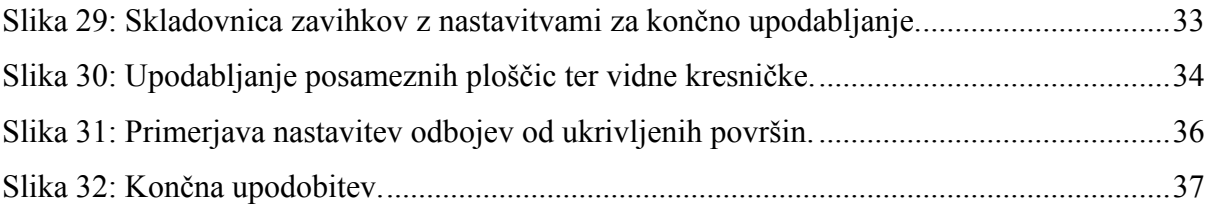

## Povzetek

V mojem diplomskem delu sem predstavil celoten postopek doseganja fotorealizma z upodabljanjem v programu Blender s pogonom »Cycles«. Za začetek sem predstavil pomembnejše akterje pri nastajanju in razvijanju programa kot takega. V nadaljevanju sem opisal program in prikazal pomembnejše dele njegovega uporabniškega vmesnika. Primerjal sem 3 notranje pogone podrobneje pa sem opisal ciklične pogon, kjer sem izpostavil njegove prednosti in slabosti. Izdelovanje končnega izdelka ter pisanje sem razdelil na tri večje segmente. Vsakega od segmentov sem razdelil na teoretični del, v katerem sem se osredotočil na delovanje orodij, ter praktični del, kjer sem na lastnih primerih prikazal uporabo. Opisal sem pomembnejša orodja ter pristope, podrobneje pa sem predstavil tista, ki sem jih uporabil pri izdelavi diplomskega dela. V segmentu o modeliranju sem prikazal uporabo modifikatorjev, v nadaljevanju pa sem ta segment razdelil na modeliranje scene in modeliranje cveta. V nadaljevanju sem primerjal različne tipe tekstur ter njihovo uporabo, kot zadnji segment pa sem se osredotočil na ustrezno uporabo svetlobnih teles, nastavitve kamere in nastavljanje parametrov za končno upodabljanje.

# **KLJUČNE BESEDE: blender, doseganje fotorealizma, pogon Cycles, upodabljanje modeliranje, teksture, 3d**

## Abstract

In my thesis I have presented whole process of achieving photorealism in Blender program with Cycles engine. For start I introduced the most important actors in the making and developing of the program itself. I continued with a description of program and showed the most important parts of its user interface. I compared three internal render engines. I went into details with Cycles engine and presented its pros and cons. I divided my project and writting about it into three bigger segments. I went on and divided each of those into two parts. In theoretical part, I focused on theory behind tools and approaches while in practical part, I showed usage of those tools with my own examples. I went into details only in descriptions of tools and processes I used in the making of this thesis. In the segment about modeling, I presented some modificators. Further on, I seperated modeling of the scene apart from the main object – flower. In the next segment I compared different types of textures and their usage. In the last segment I focused on appropriate use of lighting objects, camera settings and setup of the parameters for final rendering.

# **KEYWORDS: blender, achieving photorealism, cycles engine, modeling, rendering, textures, 3d**

### <span id="page-7-0"></span>1. Uvod

Fotorealizem se je začel s slikanjem izjemno podrobnih slik, ideja pa je bila ustvariti sliko tako detajlno, da je ne bi ločili od fotografije. Izdelava takih slik je trajala mesece, malenkost hitreje pa se to odvija s pomočjo programov. Danes je fotorealizem praktično kamorkoli pogledamo. Osupljive scene avtomobilov na nemogočih lokacijah, prelepi dizajni bivalnih prostorov, animirani filmi in še bi lahko našteval. Ko na hitro pogledamo tako sliko, niti ne pomislimo na to, da bi lahko bila računalniško izdelana. In prav to je cilj fotorealizma – s programsko izdelanimi slikami pretentati laično oko gledalca.

Pri ustvarjanju fotorealistične slike s 3D programi se ustvarjalci osredotočimo na tri glavna področja in sicer modeliranje, teksture in osvetlitev. Vsako od teh zahteva svojo vejo znanja in je vse prej kot preprosto. Umetniki kot sta Andrew Price in Reynante Martinez pravijo, da je fotorealizem ena glavnih veščin vsakega »CG« umetnika in je temu primerno tudi zahtevna. Nič čudno ni, da na večjih projektih, kot je animirani film ali risanka, sodeluje več ustvarjalcev, ki pa so specialisti le za svoje področje – modeliranje, teksture ali osvetlitev.

Za ustvarjanje fotorealističnih slik je na voljo mnogo programov. Poznamo Maya, 3ds Max, Rhinoceros 3D, za potrebe te diplomske naloge pa bom uporabljal Blender. Razlogov za izbor tega programa je veliko. Odprta koda v jeziku Python pripomore k stalnemu razvoju in nepreglednemu številu s strani skupnosti razvitih vtičnikov. Ogromna skupnost, ki se zbira na raznih spletnih forumih pomeni tudi hitro in raznovrstno učenje. Z odličnimi video vodiči ter aktivnimi forumi se lahko vsak sorazmerno hitro nauči uporabe programa Blender. Kot glavni razlog za uporabo Blender-ja pa je seveda brezplačnost. Za zastonjski program je precej osupljivo, da zmore vse ali pa še več, kot plačljiva tekmeca Maya in 3ds Max.

V diplomskem delu se bom osredotočil na doseganje kar se da visokega nivoja fotorealizma. V začetku bom najprej predstavil izbrani program, torej Blender, ter povzel glavne vire in literaturo. Nadaljeval bom z opisom osnovnih prijemov modeliranja in na primerih pokazal različne pristope. V naslednjem večjem poglavju bom opisal dodajanje tekstur, ki so ključni element realističnih upodabljanj. Kot zadnje dejanje diplomske naloge bo osvetljevanje, vstavljanje različnih virov svetlobe in opis razlik med različnimi viri. V samem praktičnem delu se bom posvetil izdelavi realistične scene cveta na okenski polici, za končno upodabljanje pa bom uporabil Cycles, notranji pogon programa Blender.

# <span id="page-8-0"></span>2. Pregled literature in virov

Program Blender je priljubljen zaradi mnogih razlogov. Eden izmed njih je zagotovo velika skupnost. Ker je program zastonjski, se ga poslužuje veliko število ljudi. Nekateri bolj, nekateri manj profesionalno, vendar ravno množičnost pripomore k hitremu odkrivanju napak, ki jih potem razvijalci odpravijo. Iskanje virov novega znanja tako res ni problem, stvar posameznika pa je, da si izbere način, ki mu najbolj ustreza – naj bodo to video vodiči ali prispevki na forumih. V spodnjih poglavjih sem opisal ene izmed bolj popularnih virov znanja in informacij o programu Blender.

#### <span id="page-8-1"></span>2.1.CG Cookie in forum Blender Artists

Eno glavnih mest, kjer se združuje Blender skupnost, je zagotovo forum Blender Artists. Forum je bil eden prvih v stroki in je temu primerno tudi popularen. Na njem najdemo teme namenjene kritikam nedokončanih izdelkov, objavljanju končanih del, iskanju zaposlitve na področju 3d modeliranja, podpori uporabnikom ter razvijalcem programa. Je sestavni del CG Cookie spletne učilnice, ki vsebuje tudi nekatera ostala področja umetnosti, predvsem digitalne.

CG Cookie je spletna učilnica namenjena vsem, ki jih zanima izdelava 2D konceptov, 3D animacija in modeliranje, izdelava lastnih računalniških iger ter oblikovanje iz gline. V oddelku za 3D animacijo in modeliranje se nahajajo lekcije o modeliranju na različne načine, izdelavi materialov, animaciji v programu Blender in še več. Velika večina lekcij ni zastonj, do njih lahko dostopamo z mesečno naročnino.

Forum Blender Artists sem za potrebe te diplomske naloge uporabljal pogosto. Na njem sem se o določenih temah pogovoril in posvetoval z uporabniki na različnih področjih, največ pa sem potreboval pomoč pri ustvarjanju materialov. Menim, da so tovrstni forumi gonilna sila programov, ki prvotno niso bili namenjeni profesionalni rabi.

Vir:<https://cgcookie.com/>

#### <span id="page-8-2"></span>2.2. Andrew Price in Blender Guru

Kot za večino računalniških programov, tudi za Blender obstaja zajetna količina spletnih vodičev (angl. tutorials). Le ti pokrivajo vsa področja 3D umetnosti – modeliranje, animacija, upodabljanje ipd. Velika večina le teh je objavljena na portalu Youtube. Eden glavnih akterjev pri izdelavi vodičev in ostalih vsebin je zagotovo Andrew Price. Andrew je ustvarjalec neodvisnega portala z Blender uporabnimi vsebinami. Imenuje se Blender Guru, vsebuje pa vodiče, objekte, teksture in ostale reči, ki jih lahko s portala kupimo, nekatere pa so zastonjske.

Andrew je postal prava zvezda v svetu 3d oblikovanja s programom Blender in pogosto predstavlja nekakšen most med vsakdanjimi uporabniki ter razvijalci. S programom je začel zgolj ljubiteljsko in se z leti stalne uporabe prelevil v profesionalca. Poseben poudarek daje na fotorealizem. S pomočjo programa Blender ustvarja okolja in predmete na las podobne resničnim. V svojih vodičih in delih uporablja lastno ustvarjene materiale in pristope, ki naredijo njegove izdelke zares vrhunske.

Vodiče in ostale vsebina Andrewa Pricea sem s pridom uporabil v diplomski nalogi. Ne le, da je njegovo področje specializiranosti podobno, kot je tema naloge, tudi način učenja mi je ustrezal. Njegovi vodiči so uporabniku prijazni ter, kar je izjemnega pomena, brezplačni. Glede na to, da Andrew raziskuje nove možnosti programa, se lahko iz njegovih lekcij veliko novega nauči še tako izkušen uporabnik programa Blender.

Vir:<https://www.blenderguru.com/>

# <span id="page-9-0"></span>2.3. Knjiga The Complete Guide to Blender Graphics: Computer Modeling and Animation (John M. Blain)

Knjiga The Complete Guide to Blender Graphics: Computer Modeling and Animation [\[18\]](#page-39-0) je točno to, kar naslov pove – popoln vodič po programu Blender. V prvem delu obsega spoznavanje s programom in njegovim vmesnikom, začetniško modeliranje, uporabljanje materialov in tekstur, nastavitve okolja, osvetljevanje postavitev kamere ter osnove animacije. Drugi del knjige opisuje in uči bolj napredno uporabo programa. Tu se bralec spozna s 3D pisavo, NURBS objekti, modifikatorji (angl. modifiers), sistemi delcev, odvisnostjo otrok – starš, simulacijo tekočin in ostalimi orodji programa Blender. Knjiga je izredno uporabna, saj je opis operacij zelo podroben. Omogoča učenje tudi tistim, ki se s tem programom še niso nikoli srečali. Slaba stran knjige je letnica. Blender se razvija z izjemnim tempom in je, od leta 2012, ko je bila knjiga izdana, že veliko napredoval. Knjiga je še vedno relevantna in uporabna za začetniško učenje, vendar je morda prav zaradi hitrega razvoja tovrstnih programov bolje iskati vire v digitalnih alternativah.

# <span id="page-10-0"></span>3. Predstavitev programa, grafičnega vmesnika in pogona »Cycles«

Blender je program, ki ga veliko priznanih spletnih strani uvršča v sam vrh programov za 3D oblikovanje, še več, po raziskavi spletne strani i.materialise [\[1\]](#page-37-1) je blender najpopularnejši izmed vseh. Razlogov je več. Preprostost v uporabi pritegne mnoge ustvarjalce, predvsem začetnike. Blender je zapisan v priljubljenem programskem jeziku Python. Je tudi odprtokoden, kar pritegne veliko število razvijalcev in posledično pomeni veliko vtičnikov in stalno posodabljanje. Največ zaslug za veliko popularnost pa lahko pripišemo dejstvu da je program brezplačen. Prav gotovo je tudi vsestranskost ena izmed vrlin programa. Z njim lahko namreč izdelujemo tako fantazijske kot tudi realistične scene ter animacije. Nepregledno število s strani skupnosti razvitih dodatkov le še potrdi trditev, kako vsestranski je ta program. Za končno upodabljanje imamo na voljo več različnih notranjih pogonov, omogoča pa tudi večje število zunanjih pogonov, ki jih namestimo po potrebi.

### <span id="page-10-1"></span>3.1. Grafični vmesnik

Grafični vmesnik je preprost in prilagodljiv. Izbiramo lahko med devetimi pripravljenimi predlogami razporeditve, lahko pa razporeditev spremenimo po svoje in jo shranimo. V tem poglavju bom predstavil vmesnik, ki je privzeto nastavljen.

V središču je glavno okno, kjer vidimo našo sceno. Le tega lahko po želji razdelimo na več delov, največkrat pa se uporabi razdelitev na 4 dele, in sicer na pogled od zgoraj, spredaj, s strani ter prost pogled (slika 1 in 2).

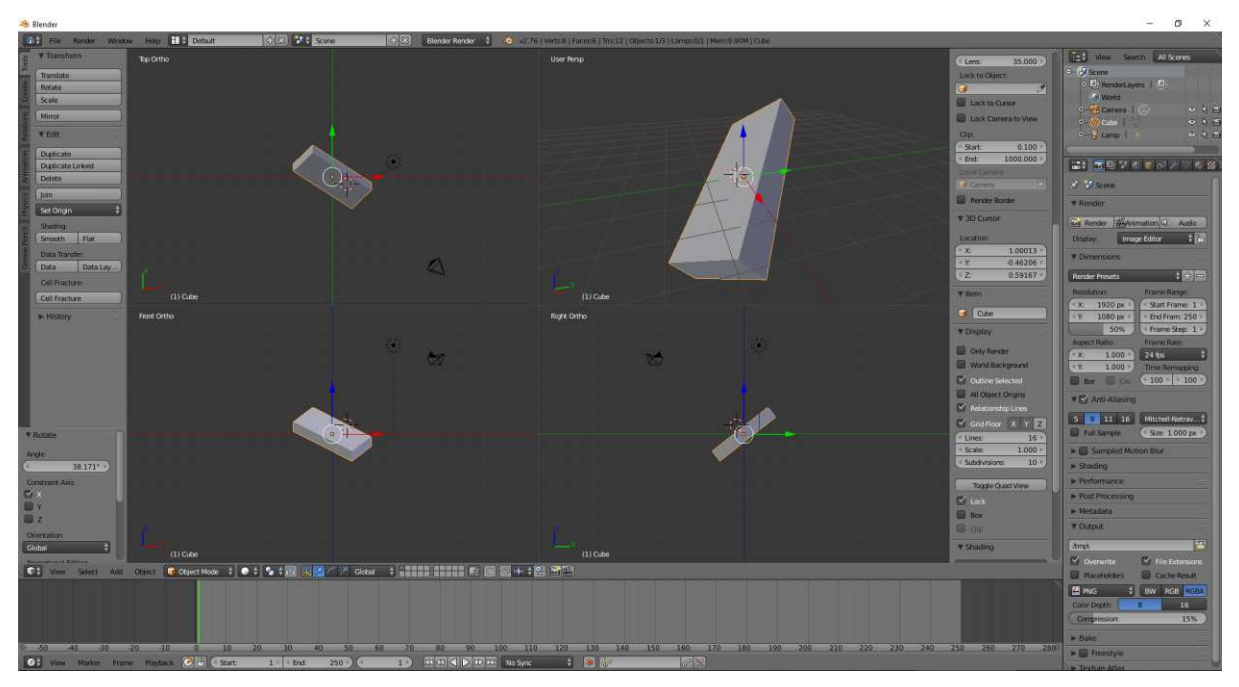

<span id="page-10-2"></span>Slika 1: Program Blender z razdeljenim glavnim pogledom.

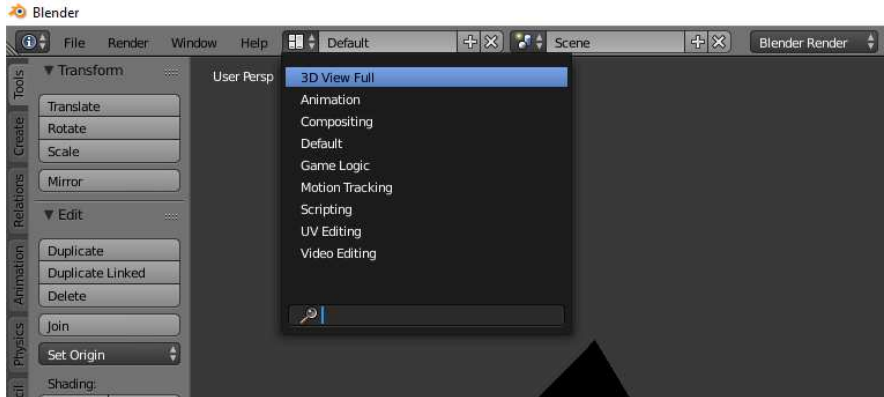

<span id="page-11-0"></span>Slika 2: Seznam vnaprej pripravljenih predlog razporeditve, ki so priročno poimenovane.

Na skrajni levi strani se nahajajo meniji za ustvarjanje novih oblik ter orodja za oblikovanje le teh. Tam najdemo tudi nekatera osnovna orodja za animacijo. Ta zavihek se preprosto odpre in skrije s pomočjo tipke »T« (slika 3).

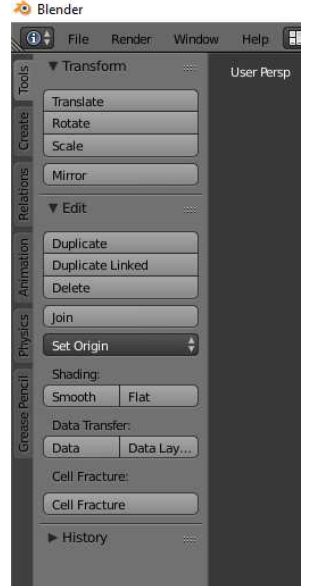

Slika 3: Zavihek z orodji.

<span id="page-11-1"></span>Takoj pod glavnim oknom, se nahaja orodna vrstica, ki nam omogoča upravljanje pogleda, dostopanje do orodij za izbiro, vstavljanje novih objektov na sceno ter upravljanje z izbranim objektom. V isti vrstici imamo gumbe za spreminjanje načina urejanja (object, edit, sculpt mode itd.), spreminjanje načina pogleda (rendered, material, wireframe itd.), spreminjanje težišča objekta, spreminjanje 3D manipulatorja, izbiro slojev ter druge (slika 4).

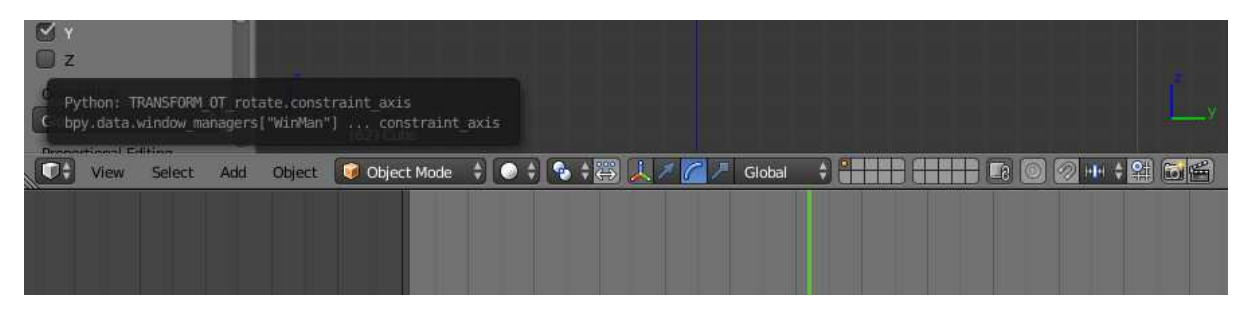

Slika 4: Orodna vrstica se nahaja med glavnim oknom ter časovnico.

<span id="page-12-0"></span>Na skrajnem spodnjem delu okna najdemo časovnico in ostala orodja za animacijo. Če se ne ukvarjamo z animacijo, lahko ta del zapremo ali pa ga nadomestimo s katerim drugim razdelkom. Za zamenjavo uporabimo gumb, ki se nahaja v spodnjem levem kotu vsakega razdelka posebej (slika 5).

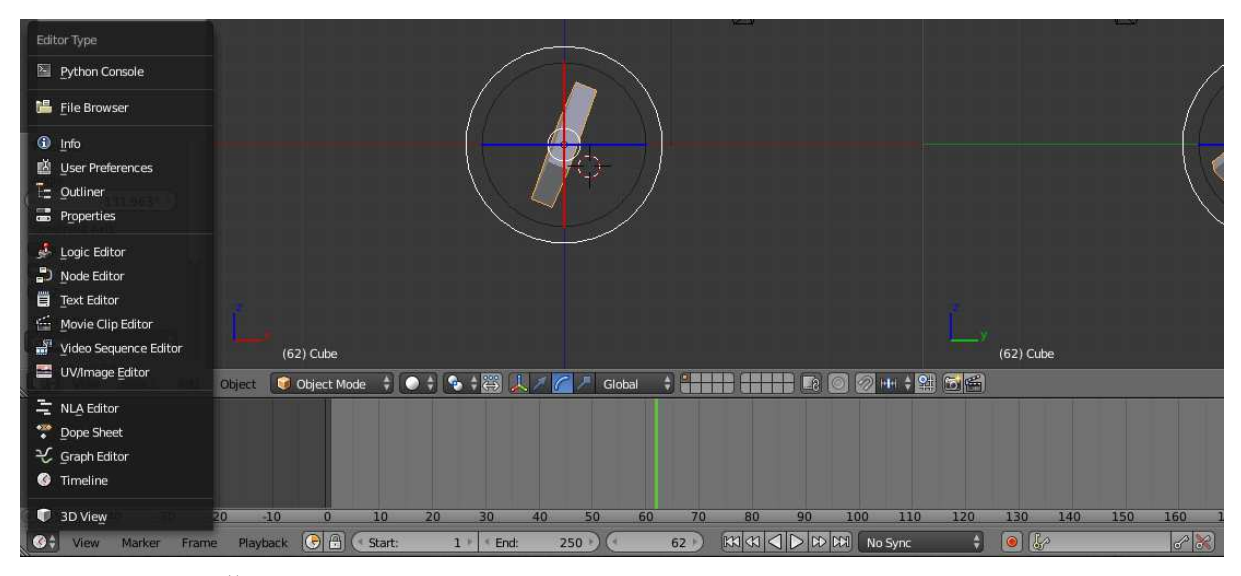

<span id="page-12-1"></span>Slika 5: Časovnica z orodji za animacijo ter odprt meni za zamenjavo razdelka.

Skrajno desno sta v privzetem načinu v en stolp kombinirana dva razdelka – razdelek s seznamom vseh objektov ter razdelek »lastnosti.« (slika 6) Slednji je po mojem mnenju najbolj uporaben razdelek v celotnem programu Blender. V njem namreč najdemo praktično vse nastavitve, od upodabljanja do scene, materialov, fizike in še več.

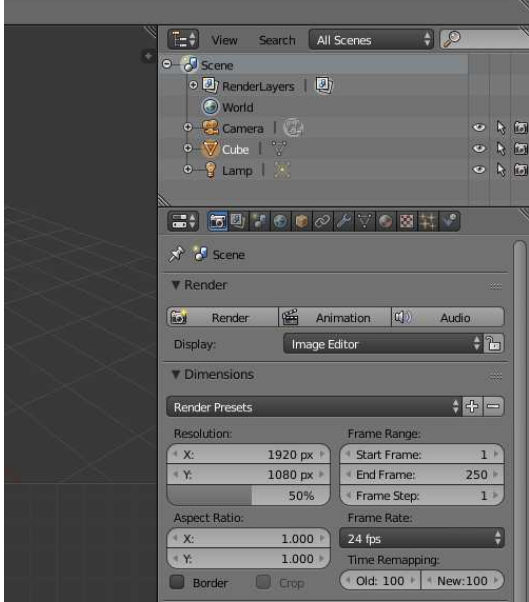

Slika 6:Seznam objektov (zgoraj) ter razdelek "lastnosti" (spodaj).

<span id="page-13-1"></span>Povsem na vrhu okna se nahaja vrstica s podatki in možnostmi za upravljanje s samim programom (slika 7). Imamo možnosti za upravljanje z datotekami, nekaj nastavitev upodabljanja, spreminjanje okna, izbiranje shranjenih postavitev razdelkov, izbiranje scene ter izbiranje pogona za upodabljanje. Sledijo še informacije o verziji programa in nekaj podatkov o naši sceni.

<span id="page-13-2"></span>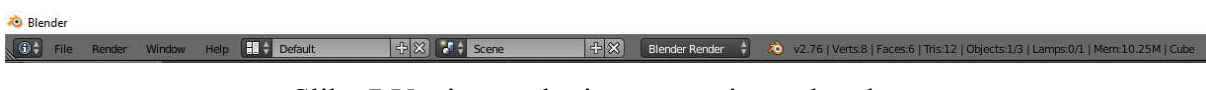

Slika 7:Vrstica na skrajnem zgornjem robu okna.

#### <span id="page-13-0"></span>3.2. Pogon »Cycles«

Znotraj programa poznamo 3 različne pogone za upodabljanje (angl. rendering). To so Blender Render, Blender Game in Cycles. Blender Render je bil prvi pogon, ki ga je Blender vseboval in je zato nastavljen kot privzeti. V začetkih je popolnoma zadoščal, ob razvoju 3D industrije pa je tudi Blender moral nadgraditi svoj pogon. Nastal je pogon za upodabljanje »Cycles«. Zaradi svojega načina delovanja in zmogljivosti je uporabljen predvsem v realističnih upodobitvah, zato se bom nanj osredotočil. Ta pogon temelji na fiziki in sledenju žarkom. V resnici »Cycles« deluje na principu obratnega sledenja, kar pomeni, da žarke pošilja iz kamere namesto iz vira svetlobe [\[2\]](#page-37-2). Tako se za vsak piksel, ki ga kamera vidi pošlje en žarek. Temu žarku pogon sledi in spremlja kako se odbije ter kam. Če se žarek odbije v prazno, bo piksel temen, če se odbije na svetlobni vir, pa bo piksel svetel (slika 8).

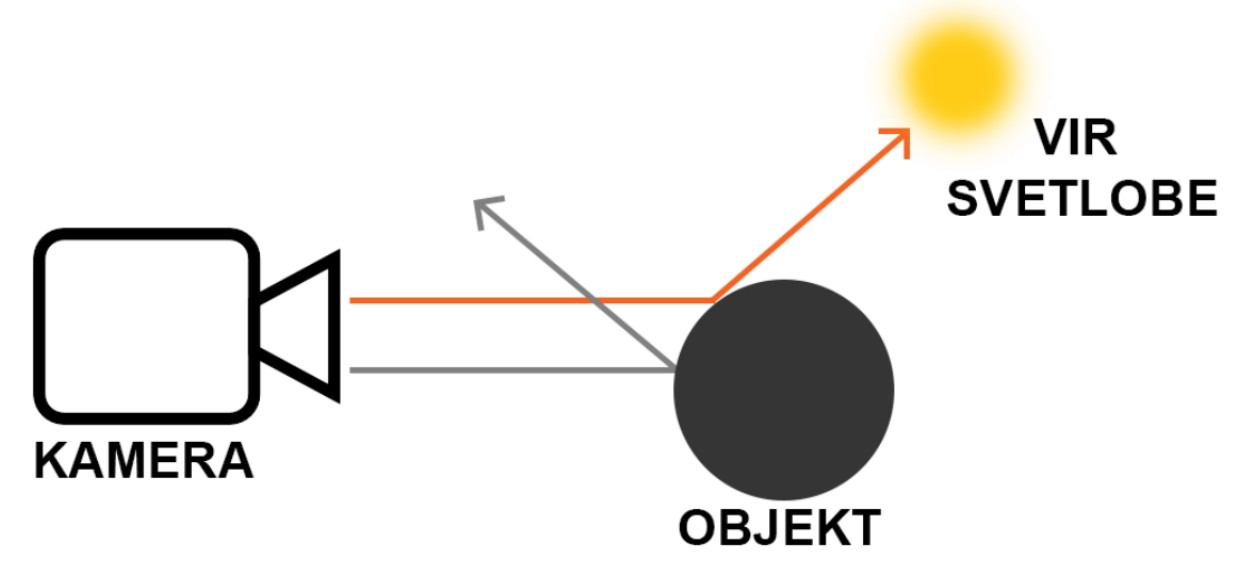

Slika 8: Oranžen žarek se odbije na svetlobni vir, zato bo piksel viden.

<span id="page-14-0"></span>Žarki se po navadi tudi razpršijo, tako da je za perfektno sliko v pogonu »Cycles« potrebno zajeti več vzorcev – temu pristopu se v 3D svetu reče vzorčenje (angl. sampling). Če zajamemo premalo vzorcev, se na končni upodobitvi pogosto pojavijo bele pike, ki spominjajo na kresničke. Od tod tudi izraz »fireflies,« ki se v stroki uporablja za poimenovanje tega pojava. Pojavijo se zaradi numeričnih nestabilnosti v izračunih za končno upodabljanje, kar v bistvu pomeni le to, da računalnik ne more v neskončnost izvajati formule, ki bi prikazale svetlobo kot v realnosti. Kresničke odpravimo s povečanim vzorčenjem (slika 9), vendar s tem krepko podaljšamo čas upodabljanja. Kot alternativa se uporabljajo naslednje rešitve [\[3\].](#page-37-3) Najprej preverimo velikost našega vira svetlobe. Če je objekt, ki seva svetlobo majhen, se mora program potruditi, da iz tistega majhnega vira izračuna vse odboje in sence. Če vir povečamo, s tem programu omogočimo lažje izračunavanje formul. Druga možnost je vklop funkcije, ki dodeli več vzorcev delom slike, ki so bolj osvetljeni (angl. multiple importance sampling). Zelo uporabna je tudi funkcija, ki omeji maksimalno svetlost slike (angl. clamp). S to lahko odpravimo kresničke, katerih vzrok je direktna svetloba (clamp direct) ali indirektna (clamp indirect). Največkrat se poslužujemo slednje, saj kresničke najpogosteje nastanejo zaradi odbojev svetlobe.

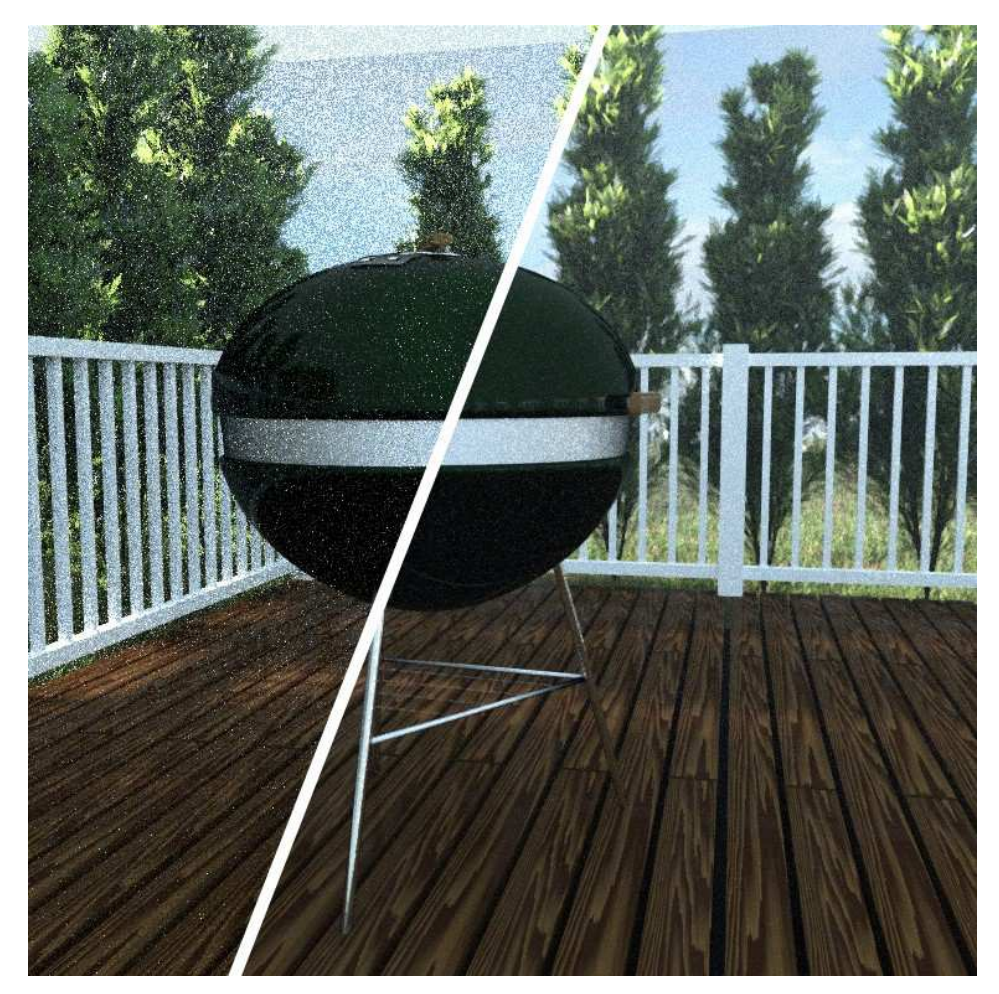

Slika 9: Na levi strani so vidne kresničke zaradi premajhnega števila vzorcev.

<span id="page-15-0"></span> Z izbiro pogona »Cycles« se nam odpre opcija uporabe materialnih vozlišč (slika 10). Le ta nam omogočajo da s pomočjo skladanja različnih materialov in njihovih lastnosti ustvarjamo kompleksna vozlišča, ki na koncu predstavljajo končni material. Ta pristop je bolj pregleden od klasičnega izbiranja parametrov s seznama, saj nazorno prikaže odvisnost in povezanost različnih materialov z njihovimi lastnostmi ter kombiniranje samih materialov. V programu Blender se razdelek za urejanje vozlišč imenuje »node editor,« kar v prevodu pomeni urejevalnik vozlišč. Z njim lahko sestavljamo preproste ali pa kompleksne sisteme, za to pa imamo na voljo materiale, orodja za pretvarjanje, dodajanje tekstur, spreminjanje vektorjev in podobne. Sestavljena vozlišča lahko shranimo ali pa jih prenesemo s spleta ter si tako prihranimo čas in napor.

<span id="page-16-0"></span>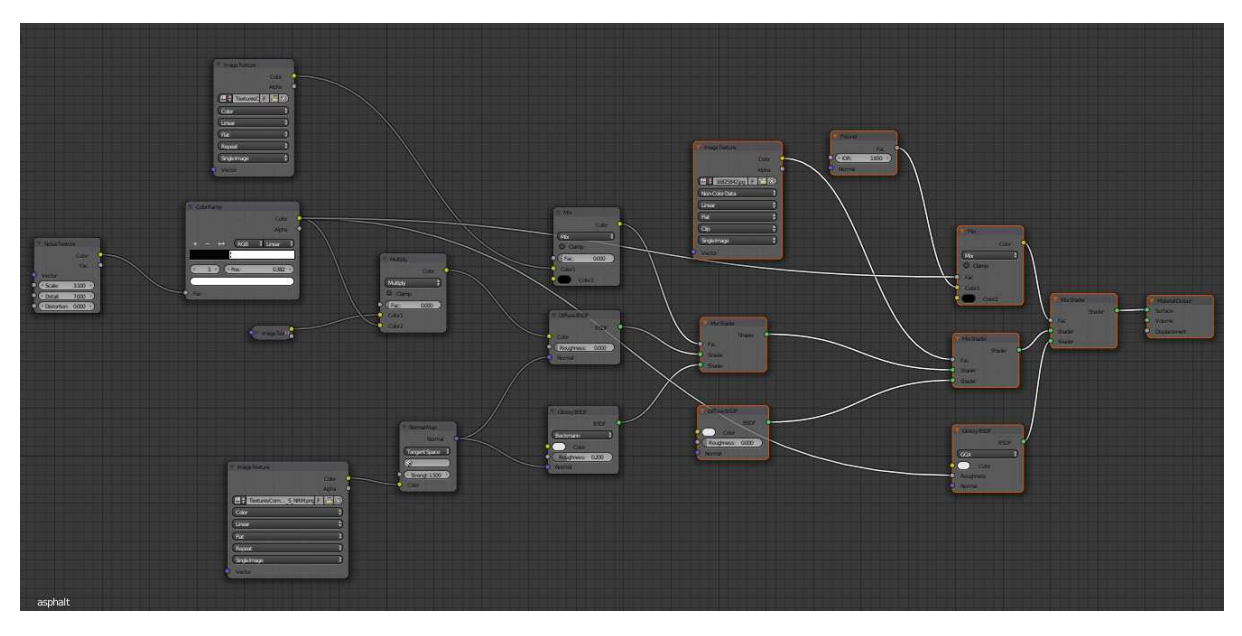

Slika 10: Primer naprednega sistema vozlišč.

## <span id="page-17-0"></span>4. Modeliranje

Vsak izdelek se začne z modeliranjem na tak ali drugačen način. Je eden ključnih korakov, ki mora biti izveden do potankosti, če želimo resnično realističen izdelek. Modeliranje s programom Blender je precej podobno, kot v ostalih programih za 3D oblikovanje. Posebnost sta dva glavna načina, med katerima preklapljamo. To sta objektni in urejevalni način (angl. »object mode« in »editor mode«). V tem poglavju bom predstavil orodja in pristope, ki sem jih uporabil za izdelavo končnega izdelka.

#### <span id="page-17-1"></span>4.1. Modifikatorji

Modifikatorji (angl. »Modifiers«) so orodja, ki nam pomagajo pri oblikovanju ali manipuliranju z objekti na sceni. So izredno uporabna in skoraj ni izdelka oz. smeri 3d umetnosti, pri kateri ne bi potrebovali vsaj enega od modifikatorjev. Ko modifikator izberemo s seznama, se ta postavi v skladovnico (angl. »Modifiers stack«) (slika 11). Vsak modifikator ima učinek na vse pod njim, zato je končen rezultat odvisen od položaja posameznega modifikatorja.

| $\Xi^*$<br><b>ROT</b>                     |                 |                                                               |
|-------------------------------------------|-----------------|---------------------------------------------------------------|
| $x^*$ $x^-$<br><b>Cube</b>                |                 |                                                               |
| <b>Add Modifier</b>                       |                 | A                                                             |
| 町<br>$\overline{\mathbf{z}}$<br>Decimate  |                 | 50<br>$\triangle$<br>$\mathbb{X}$<br>$\overline{\nabla}$      |
| Apply                                     |                 | Copy                                                          |
| Collapse                                  | Un-Subdivide    | Planar                                                        |
| Ratio:                                    |                 | 1.0000                                                        |
| $B_{\alpha}^{0}$                          | <br><br>Factor: | 1.0000                                                        |
| Faces: 87                                 |                 | Triangulate                                                   |
| $r_{\rm m}$<br>$\triangledown$<br>Boolean |                 | $Q \circ$<br>同。<br>$\mathbb{X}$                               |
| Apply                                     |                 | Copy                                                          |
| <b>Operation:</b>                         | Object          |                                                               |
| Intersect                                 | 쉐<br>lo         | ℐ                                                             |
| $\overline{z}$<br>$\bullet$<br>Subsurf    | for<br>Ö        | $\sqrt[6]{}$<br>$\mathbf{F}$<br>×<br>$\sim$<br>$\overline{z}$ |
| Apply                                     |                 | Copy                                                          |
| Catmull-Clark                             |                 | Simple                                                        |
| Subdivisions:                             | Options:        |                                                               |
| View:                                     | $1 \varepsilon$ | Subdivide UVs                                                 |
| Render:                                   | $2 *$           | <b>Optimal Display</b>                                        |
|                                           |                 | <b>Use OpenSubdiv</b>                                         |

Slika 11: Skladovnica modifikatorjev.

<span id="page-17-2"></span> Razdeljeni so v skupine [\[7\]](#page-37-4) (slika 12). »Modify« modifikatorji ne preoblikujejo dejanske oblike objekta, temveč se ukvarjajo z drugimi podatki, na primer skupinami točk (angl. »vertex groups«). Skupina »Generate« vsebuje modifikatorje, ki direktno spreminjajo podobo objekta ali pa mu samodejno z dodajanjem spremenijo geometrijo. Modifikatorji skupine »Deform« prav tako spreminjajo obliko objektov, vendar brez dodajanja nove geometrije. Zadnja skupina se imenuje »Simulate« in skrbi za modifikatorje potrebne pri izvajanju simulacij. Največkrat se modifikatorji te vrste dodajo samodejno ob izbiri fizične simulacije ali sistema delcev, v meniju modifikatorjev pa le urejamo, kje na skladovnici so postavljeni. Ker je teh orodji izjemno veliko, se bom osredotočil le na tiste, ki sem jih uporabil pri končnem izdelku.

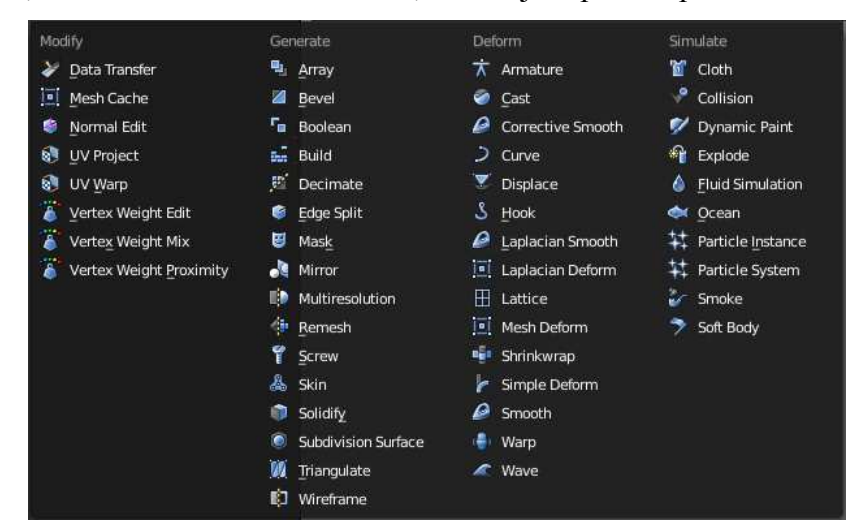

Slika 12: Seznam modifikatorjev razdeljenih v skupine.

#### <span id="page-18-1"></span>4.1.1. Boolean

<span id="page-18-0"></span>Boolean je modifikator, s katerim lahko kombiniramo dva objekta na 3 različne načine. Na objektu nastavimo modifikator in v meniju izberemo drugi objekt. Prvi način je »Difference,« ki od prvega objekta odšteje drugega. Način »Union« preprosto združi dva objekta v enega tako, da nam še vedno ostane originalna instanca objekta, na katerem ni modifikatorja »Boolean.« Zadnji način se imenuje »Intersect« in stori ravno obratno kot »Difference,« objektu na katerem izvajamo modifikator izbrišemo vse, razen površine, ki je v obsegu drugega objekta (slika 13).

<span id="page-18-2"></span>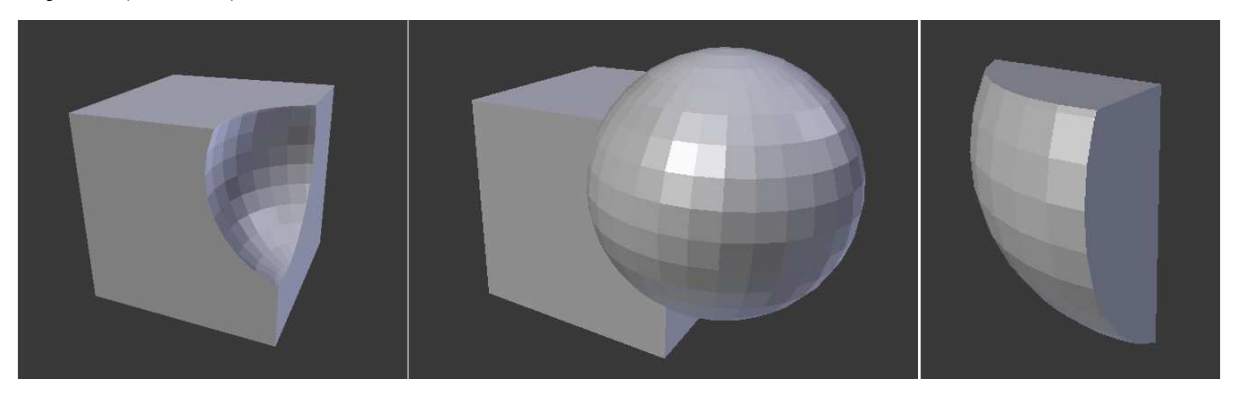

Slika 13: Rezultati "Boolean" modifikatorjev. (od leve proti desni - "Difference, Union, Intersect")

#### 4.1.2. Subdivision Surface

<span id="page-19-0"></span>Subdivision Surface je modifikator, ki ploskve mreže razdeli na več delov ter tako naredi bolj gladek izgled [\[8\]](#page-38-0). Na ta način lahko objektu damo bolj gladek, organski videz ne da bi zapisovali velike količine podatkov. S to metodo ne spremenimo dejanske geometrije izdelka, temveč le na videz (slika 14). Če želimo, da se modifikator pretvori v geometrijo, ga moramo najprej potrditi. Ta modifikator je najpogosteje uporabljen med vsemi, saj je najlažji način doseganja gladkosti in realističnega videza nekega objekta. Stopnjo razdeljevanja ploskev lahko nastavimo, seveda pa jo moramo izbrati z ozirom na zmogljivost našega računalnika. Višja kot je stopnja, več časa bo naprava potrebovala za upodabljanje. Praktična izbira je nekje med drugo in peto stopnjo. Za upodabljanje v mojem izdelku sem se posluževal vrednosti 3 za objekte na sceni ter vrednosti 4 za glavni objekt. Glede na to, da je šlo tu za enkratno upodabljanje in ne animacijo, sem se sprijaznil z nekoliko daljšim časom upodabljanja, saj sem tako dobil veliko lepši rezultat.

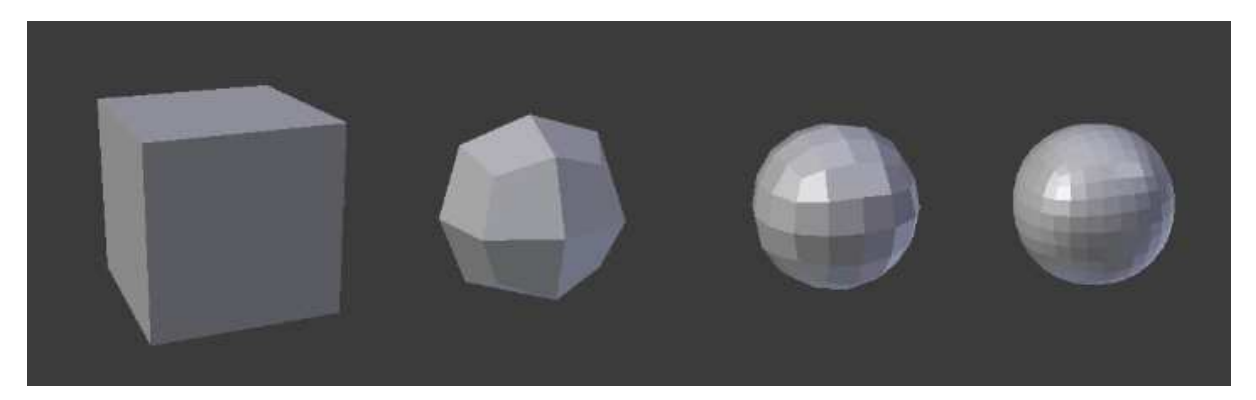

Slika 14: Stopnje Subdivision Surface modifikatorja od 0-3, od leve proti desni.

#### <span id="page-19-2"></span>4.1.3. Solidify

<span id="page-19-1"></span>S tem modifikatorjem dodamo debelino izbranemu objektu. S spreminjanjem parametrov določimo debelino posamezne ploskve. S parametrom »Offset« lahko določimo kje glede na center originalne mreže se bo debelina začela – izbiramo lahko od -1 do 1, kjer je 0 center mreže. Ploskve objektov so privzeto neskončno tanke, s tem orodjem pa jim dodamo debelino na preprost način. Ta modifikator, tako kot Subdivision Surface, ne deluje direktno na geometrijo objekta, temveč spremenimo le izgled – ob prehodu v urejevalni način lahko vidimo, da debeline ne moremo oblikovati (slika 15). Če želimo, da debelina postane objekt, moramo modifikator potrditi.

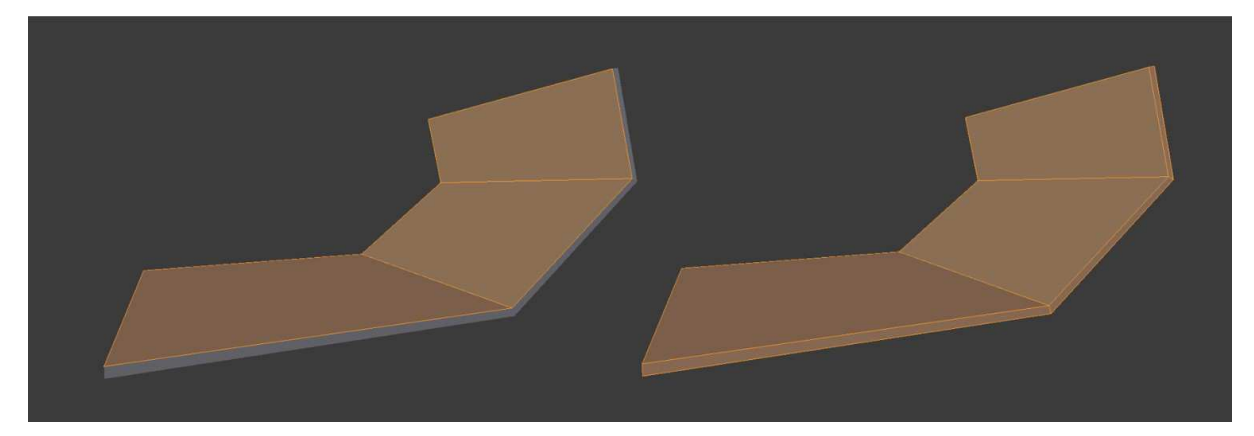

Slika 15: Modifikator "Solidify" pred potrjevanjem (levo) in po potrditvi (desno) v urejevalnem načinu.

#### <span id="page-20-1"></span><span id="page-20-0"></span>4.2. Modeliranje scene

Scena za naš končen izdelek (slika 16) bo preprosta, saj se bomo bolj osredotočili na detajle glavnega objekta, cveta. Scena je sestavljena iz okenske police, okna, ter plošče s sliko zunaj, ki bo simulirala zunanje okolje. Da končna upodobitev ne bi izpadla preveč zrežirana, je dobro postaviti nekaj objektov, ki jih po navadi lahko najdemo v okolju ki ga ustvarjamo. Tako sem na okensko polico postavil lonec z rožo, škarje, nekaj odpadlih cetov ter steklen lonec s pokrovom. Za steno sem uporabil osnovno oglato obliko. V steni sem z modifikatorjem »Boolen« izrezal luknjo, ki predstavlja okno. Za okvir okna sem storil isto. Preprosta oglata oblika in izrezana luknja z »Booleanom.« Robovi okvirja niso neskončno ostri, kot to prikaže program, zato sem uporabil modifikator »Subdivision Surface« ter tako naredil robove bolj tope. Vsi ostali objekti so narejeni s pomočjo uporabe istih modifikatorjev. Najbolj kompleksen objekt uporabljen za sceno so škarje, ki so zahtevale nekoliko več truda ter časa, vendar sem uporabil bolj ali manj ista orodja, kot za ostale objekte – torej subdivision surface, boolean ter osnovne tehnike preoblikovanja oblik.

Pri modeliranju scene z namenom upodabljanja zgolj ene statične slike je dobro vedeti, kaj točno želimo na koncu imeti v kadru. Najbolje je, da si že prej s skico ali pa le z zamislijo v glavi postavimo kader. Tako točno vemo katere dele je potrebno ustvariti in katere ne. Kot je razvidno na sliki 16, za mojo sceno nisem ustvaril dveh okenskih kril, izpustil sem kljuke in še nekaj detajlov, saj sem si kader zamislil že na samem začetku in vem, da teh delov tako ali tako ne bi bilo na sliki. Tega sem se najbolj zavedal pri ustvarjanju rože, saj sem ustvaril le tiste dele, ki bodo kasneje v kadru. S takim pristopom k ustvarjanju 3d okolji lahko prihranimo veliko truda in še pomembneje, časa. Ponavadi so roki za oblikovalce precej kratki in oblikovanje objektov, ki jih nakoncu sploh ni v končni upodobitvi, se večkrat izkaže za zamudno in nepotrebno.

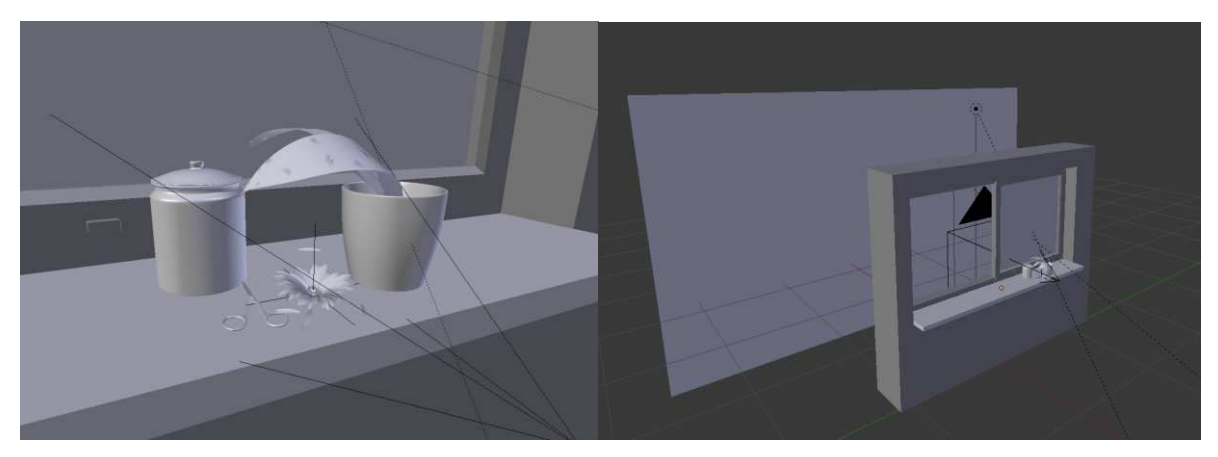

Slika 16:Scena z glavnim objektom brez tekstur.

### <span id="page-21-3"></span><span id="page-21-0"></span>4.3. Modeliranje cveta

Kot glavni objekt v naši končni upodobitvi bo cvet rože in temu primerno sem posvetil tudi količino časa, ki sem ga porabil za modeliranje. Pri izdelavi sem si pomagal z video vodičem [\[10\].](#page-38-1)

### 4.3.1. Jedro cveta

<span id="page-21-1"></span>Modeliranje sem začel z jedrom cveta v sredini (slika 17). Uporabil sem prilagojeno polovico krogle (UV Sphere). Sama oblika jedra ni tako pomembna, saj ga bodo v večini prekrivali notranji in zunanji cvetni listi.

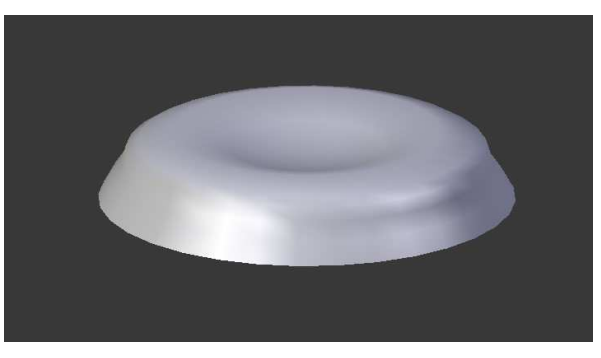

Slika 17: Jedro cveta.

### <span id="page-21-4"></span>4.3.2. Cvetni listi

<span id="page-21-2"></span>Cvetne liste sem začel oblikovati iz osnovne ploskve (Plane). Le to sem preoblikoval v ožjo obliko ter jo razdelil na več delov v urejevalnem načinu z orodjem »Extrude.« Z le tem lahko izbran element (točko, stranico ali ploskev) izvlečemo (ekstrahiramo, ekstrudamo). Tako na preprost način obliko podaljšamo, razširimo ali podebelimo (slika 18). Novo ustvarjen del se stika s prejšnim in je tako del istega objekta.

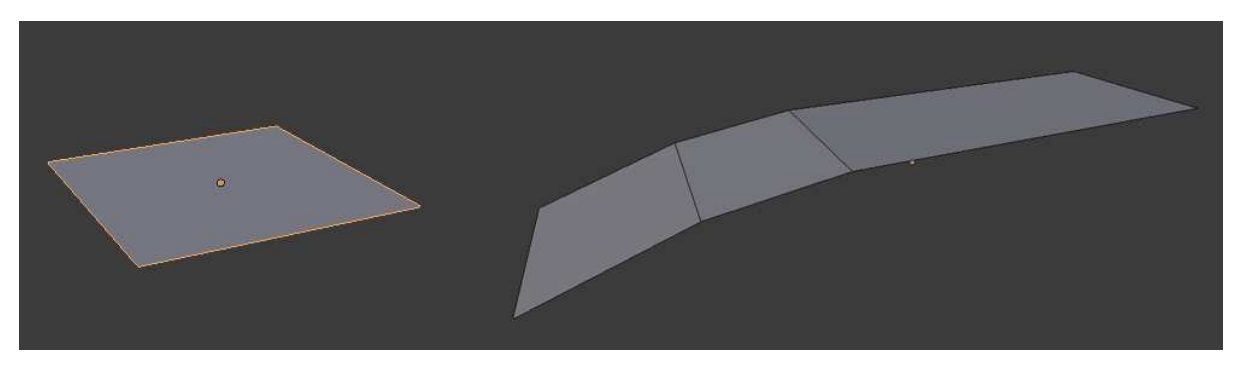

Slika 18: Iz preproste oblike (levo) lahko z orodjem "Extrude" izvlečemo nove točke, stranice ali ploskve (desno).

<span id="page-22-1"></span>To je bila osnova za cvetne liste. Z nekaj preprostimi prijemi sem obliko izpopolnil in prilagodil. Uporabil sem orodje za razdeljevanje ploskev (»Loop Subdivide«) in tako ustvaril nov rob na sredini, s katerim sem naredil list bolj vbočen. Naredil sem dve večji velikosti listov, ki bosta kasneje predstavljali zunanje cvetne liste, in manjšo velikost za notranje. Ker je taka oblika precej surova in izgleda nerealno, sem list oblikoval še z nekaj modifikatorji. Za bolj gladko obliko sem uporabil »Subdivision Surface« (vrednost nastavljena na 4), nad njim pa sem izvedel še modifikator »Solidify« za dodatno debelino lista (slika 19).

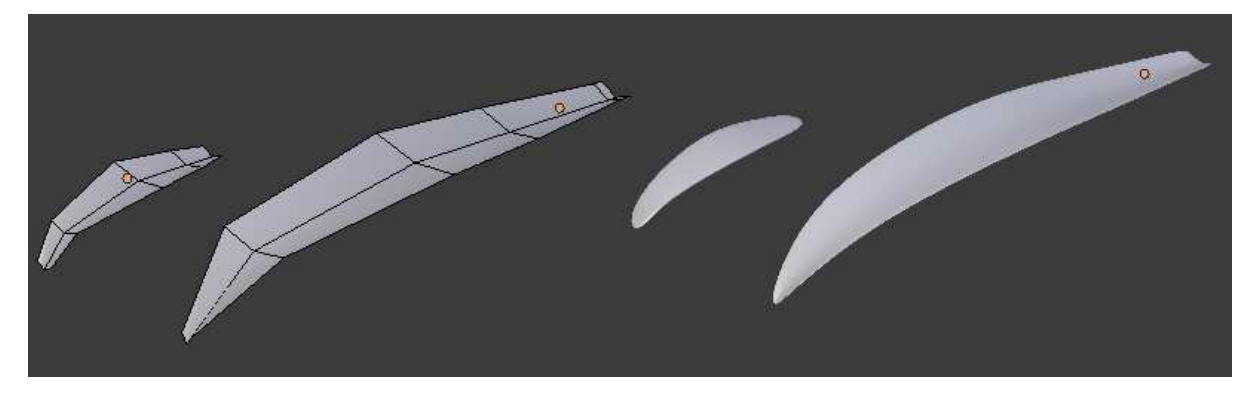

Slika 19: Osnovno oblikovani listi (levo) in listi z uporabo modifikatorjev (desno).

#### <span id="page-22-2"></span>4.3.3. Sestavljanje cveta s sistemom delcev

<span id="page-22-0"></span>Zadnje dejanje pri modeliranju cveta je bilo povezovanje vseh delov skupaj v eno celoto. Tu sem največ pozornosti namenil problemu naključnosti. V resničnem svetu ni nič popolno. Razporeditev, število in oblika listov je naključna, upoštevanje tega dejstva pa je nujno, če želimo doseči resničen efekt. Za razporejanje listov okoli jedra sem uporabil sistem delcev (»Particles System«) [\[12\].](#page-38-2) Le tega se poslužimo kadar želimo večje število premikajočih ali statičnih objektov, ki jim v tem primeru pravimo delci. Na ta način lahko ustvarimo ogenj, dim, vodo, prašne delce, v mojem primeru pa sem s pomočjo sistema delcev ustvarili naključno razporeditev delcev okoli jedra cveta. Najprej sem v meniju sistema delcev določil, da se delci, cvetni listi, ustvarijo le na določenih točkah. To sem storil s pomočjo ustvarjene skupine točk (»Vertex groups«). Da se listi dejansko ustvarijo, je potrebno določiti še kater objekt naj predstavlja te delce, izbral sem torej objekt cvetnega lista. Ker ima cvet tri različne velikosti listov, sem ustvaril tri posamezne sisteme delcev in jim skupine točk prilagodil tako, da sta dva sistema služila zunanjim cvetnim listom (večji ter manjši zunanji listi) enega pa sem omejil na sredino jedra in mu dodelil notranje cvetne liste. Za popoln izgled sem prilagajal nastavitve kot so velikost listov, vzorec razporeditve ter število listov, dokler nisem dobil ustreznega rezultata (slika 20). V sistemu delcev je sicer še veliko drugih nastavitev za prilagajanje izgleda, fizičnega obnašanja ter rotacije delcev, vendar jih za ta izdelek nisem potreboval.

<span id="page-23-0"></span>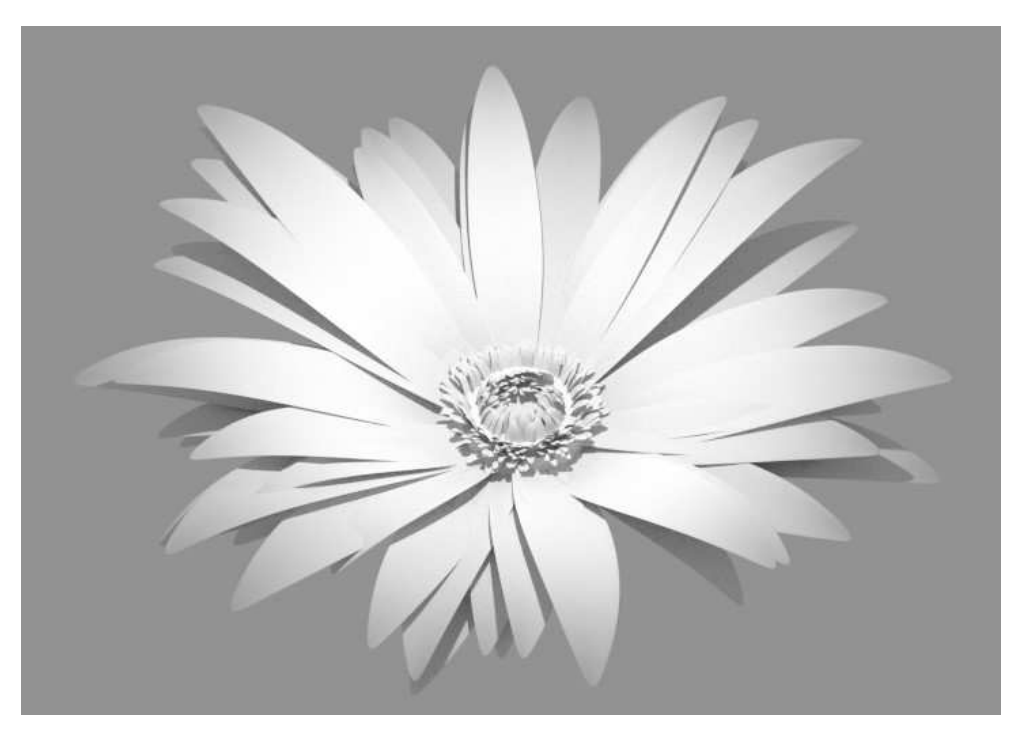

Slika 20: Podoba cveta po končani fazi modeliranja.

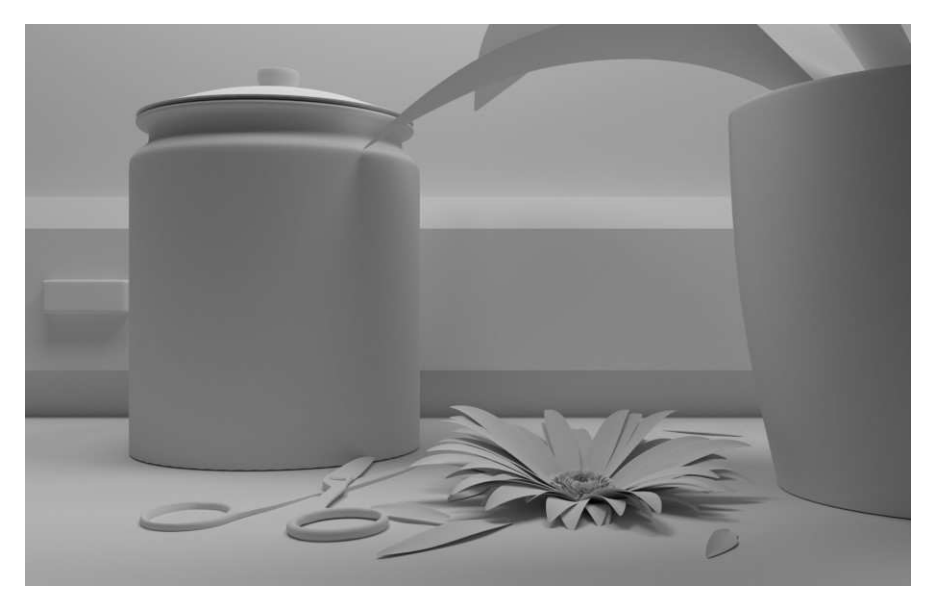

Slika 21: Končna scena brez tekstur in materialov.

# <span id="page-24-2"></span><span id="page-24-0"></span>5. Dodajanje tekstur

Izdelek brez tekstur je surov, neprivlačen in predvsem nedokončan. Največji mojstri 3d oblikovanja postavljajo znanje teksturiranja na sam vrh težavnosti. V primeru programa Blender pa je to še veliko težje, saj se tehnike dodajanja tekstur in materialov sproti izpolnjujejo ter celo izumljajo nove, še bolj resnične. V samih začetkih so se uporabljale navadne teksture, ki so izgledale kot tapete nalepljene na objekt. Poudarek je bil na velikosti slike, ki so jo uporabili za teksturo, in tu se je ponavadi končalo. Z uvajanjem pogona »Cycles« pa so razvijalci programa Blender predstavili tudi nove tehnike upodabljanja materjalov. V nadaljevanju bom predstavil sliko kot teksturo ter proceduralne teksture (»Procedural textures«[\)\[11\].](#page-38-3)

#### <span id="page-24-1"></span>5.1. Slika kot tekstura

Najbolj osnoven primer teksture je slika. Preprosta slika projecirana ali ovita okoli modela je v nekaterih primerih dovolj, največkrat pa pri fotorealističnem upodabljanju ne pride v upoštev. Pri tem načinu dodajanja izberemo objekt kateremu želimo dodati teksturo, ga razvijemo (»Unwrap«) ter v meniju tekstur izberemo sliko. Z razvijanjem objekta ustvarimo mrežo (»UV map«), tako program zna oviti sliko okoli objekta in ne naredi le preproste projekcije (slika 22). Velikost uporabljene slike prilagodimo glede na uporabo. Če bo končno upodabljanje tipa »close up«, izberemo sliko visoke ločljivosti. Glavna prednost preprostega teksturiranja s

slikami je varčevanje pri obremenjevanju računalnika, kar pa lahko kaj hitro izničimo z nepotrebno visokimi ločljivostmi.

V mojem primeru sem ta način teksturiranja uporabil za dodajanje okolja, ki je vidno skozi okno. Na preprosto ploskev sem projeciral veliko sliko okolja in teksturo kombiniral z materialom tako, da oddaja nekaj svetlobe.

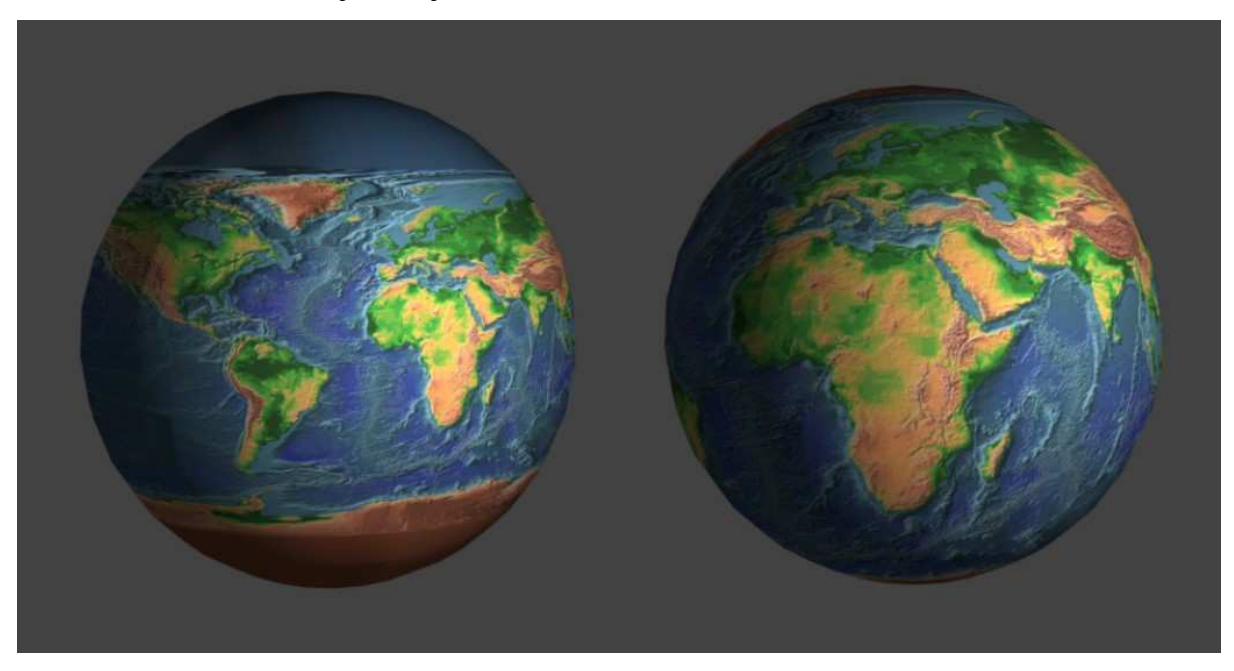

Slika 22: Primer napačne (levo - brez ovijanja) ter pravilne projekcije (desno - s sferičnim ovijanjem).

#### <span id="page-25-1"></span><span id="page-25-0"></span>5.2. Proceduralne teksture

Proceduralne teksture ne izvirajo iz slike, temveč jih program matematično generira glede na vhodne parametre [\[14\]](#page-38-4). Pri teksturiranju s sliko moramo izdelati mapo objekta, da določimo položaj in skaliranje teksture. Pri proceduralnih teksturah to ni potrebno, zato so lažje za uporabo. Imajo pa tudi nekaj slabosti v primerjavi s slikami. Dobro poznavanje izdelovanja lastnih proceduralnih tekstur je kar obsežno in zapleteno, vendar je na spletu ogromno vodičev, ki se ukvarjajo ravno s tem področjem. Preproste proceduralne teksture ne izpadejo realistično, zato sem se pri izdelavi mojega izdelka poslužil zapletenih postopkov. Tovrstne teksture pridejo v poštev le pri pogonu »Cycles«, saj za izdelavo potrebujemo urejevalnik materialnih vozlišč (»Node Editor«). Tu lahko na nazoren način v stilu miselnih vzorcev kombiniramo različne tehnike. Najpogostejše kombinacije vključujejo barvo objekta, odsev ter tudi slikovne teksture. S slikovnimi teksturami v tem primeru določimo površino objekta – ustvarimo lahko navidezno reliefno razgibanost ter določimo kje in koliko se svetloba odbija.

S pomočjo vozlišč sem kombiniral slikovne teksture s proceduralnimi (slika 23). Tako na cvetnih listih za barvo, naključen vzorec ter odsev skrbijo proceduralne teksture, navidezno reliefno površino pa naredi slikovna tekstura uporabljena kot mapa za odmik (»Displacement map«). Naključne barvne odtenke na cvetnih listih sem dosegel s kombiniranjem dveh barvnih odtenkov, s slikovno teksturo pa sem določil kje naj se pojavi katera barva. Ko sem nastavljal odsev sem uporabil tehniko »Fresnel«, ki določi količino odseva glede na kot, pod katerim gledamo objekt. Večji kot je kot, bolj se svetloba odbija. S tem pristopom se poskušamo približati realnosti odbijanja svetlobe, velja pa za eno bolj svežnih tehnik pri doseganju fotorealizma. Da cvet ne bi izgledal preveč plastično, sem nastavil še nekaj prozornosti (»Translucency«). Naravni listi rastlin namreč prepuščajo nekaj svetlobe, brez faktorja prozornosti pa Blender naredi površino povsem neprepustno in objekt izpade umetno, plastično.

<span id="page-26-0"></span>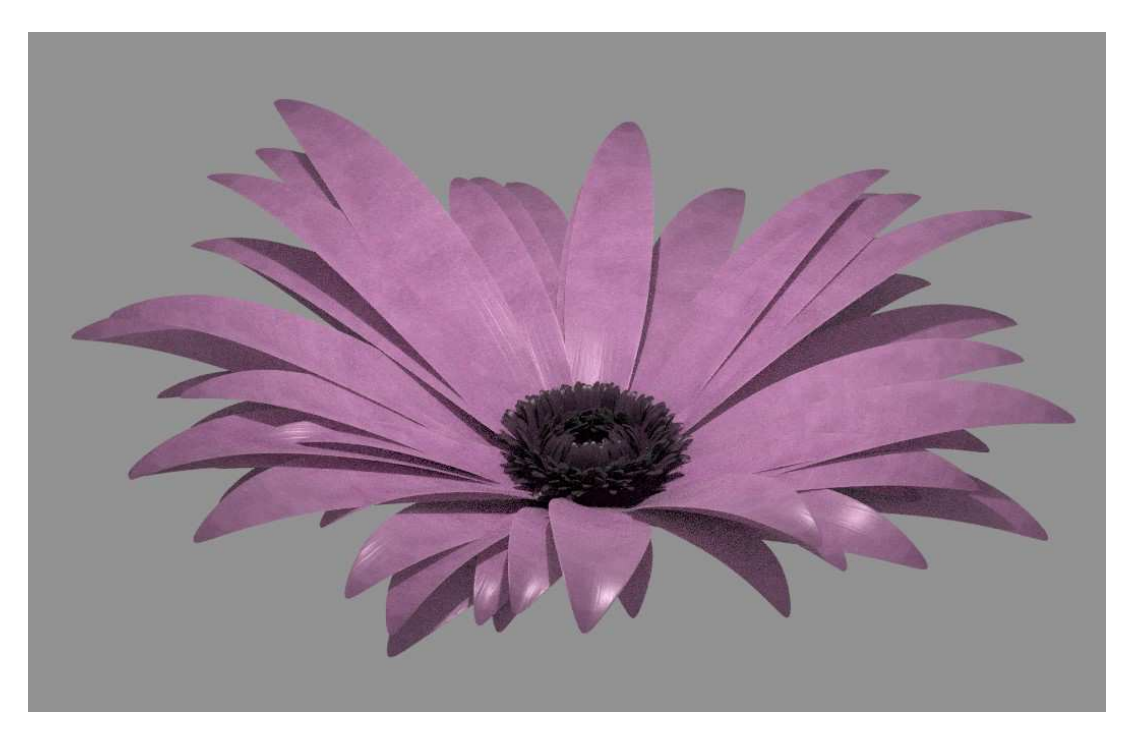

Slika 23: Podoba cveta po končani fazi teksturiranja.

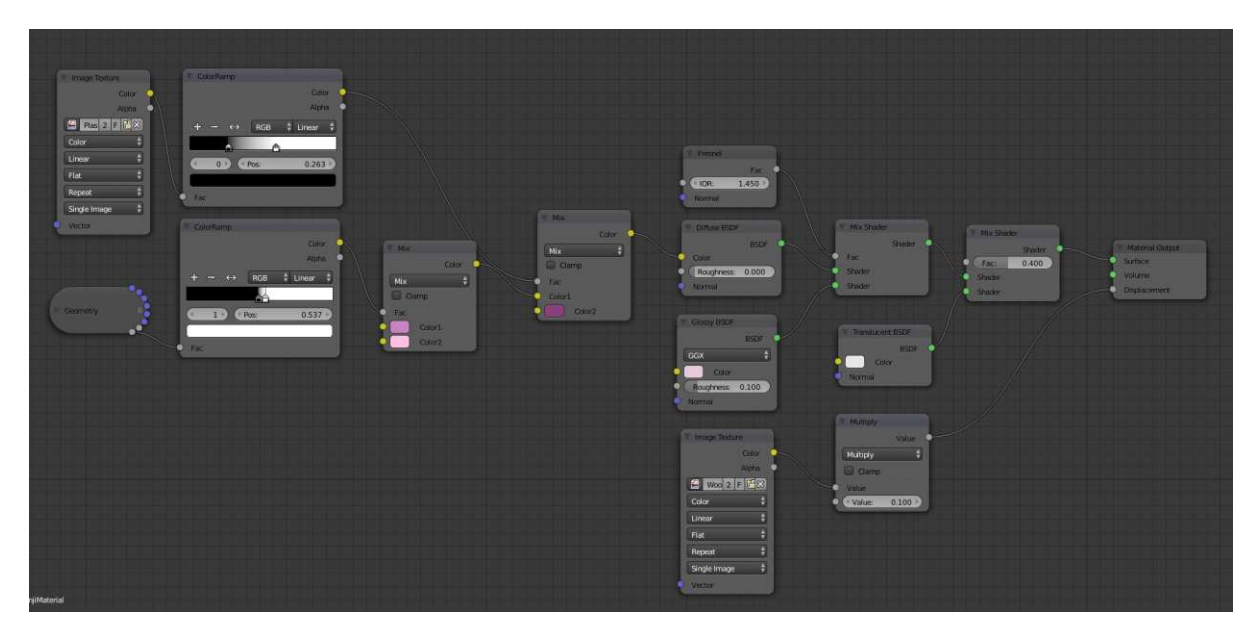

Slika 24: Urejevalnik materialnih vozlišč za material cvetnih listov.

<span id="page-27-0"></span>Pri dodajanju tekstur na ostale objekte sem uporabil podobne pristope. Za lonec, v katerem je roža, sem nastavil preprosto barvo. Kombiniral sem jo s proceduralno teksturo šuma ter tako dodal »nečist« učinek. Na ta način sem razbil monotonost popolne enobarvnosti, ki je v resničnem svetu ne najdemo. Dalj časa sem porabil za ustvarjanje proceduralne teksture granita, katerega sem uporabil za polico (slika 25) [\[12\].](#page-38-2) Za ta material sem kombiniral tri različne teksture za lise, vsaka posamezna pa je bila kombinacija teksture šuma, različnih barv ter vozlišča za skaliranje. Tako sem dobil naključne lise, na katere sem le še dodal sijaj kontroliran z učinkom »Fresnel.« Materiala za steklen lonec ter škarje sta izredno preprosta, saj sta ubistvu že vgrajena v pogonu »Cycles«. Nazadnje sem še dodal roso na okno. To sem dosegel s steklenim materialom ter mu povečal parameter grobosti, za sledi kapljic pa sem uporabil slikovno teksturo. Na tej točki sem postavil nekaj osnovnih luči ter sceno upodobil (slika 26). Tako sem dobil približno sliko izgleda materialov.

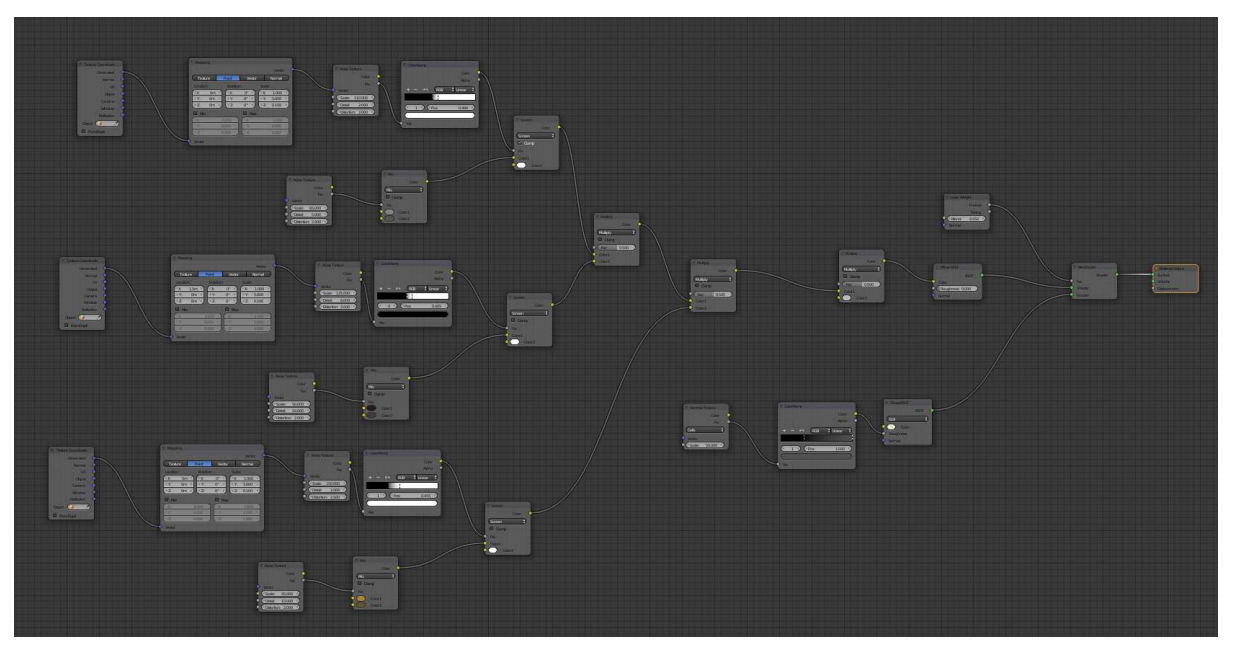

Slika 25: Pogled na urejevalnik vozlišč granita.

<span id="page-28-1"></span><span id="page-28-0"></span>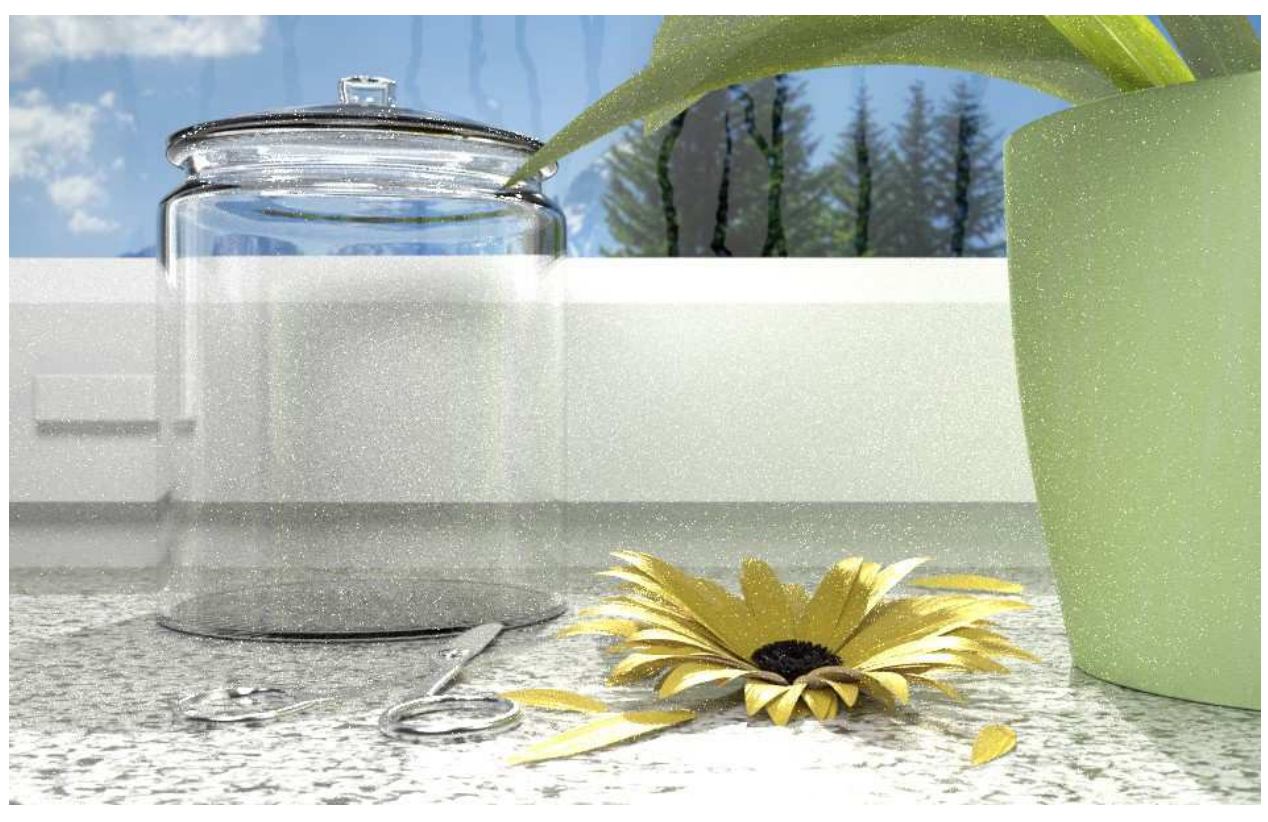

Slika 26: Render z vključenimi teksturami in materiali.

# <span id="page-29-0"></span>6. Nastavljanje svetlobe, kamere ter parametrov za upodabljanje

Pri izdelavi fotorealistične upodobitve je izrednega pomena svetloba. Brez pravilno nastavljenih svetlobnih teles je lahko še tako lep model zanič. Česar se 3D umetniki premalokrat zavedamo je to, da bodo gledalci našo upodobitev videli skozi povsem druge oči. Ko oblikovalec oblikuje tak izdelek, se samodejno osredotoči na pomembne reči. V mojem primeru sem ob vsakem pogledu najprej uprl pogled v cvet, saj sem vanj vložil največ dela ter ga izbral za glavni objekt na sceni. Medtem ko marsikdo drug ni takoj prepoznal, da je tu cvet v glavni vlogi. Oči gledalca bežijo po sceni in ne vedo, na kaj se osredotočiti. Tu prideta na vrsto svetloba in nastavitve kamere. Seveda končne upodobitve ni brez pravilno nastavljenih vrednosti za upodabljanje. Le te sem nastavil s pomočjo eksperimentiranja. Preizkus z različnim številom vzorcev sem tudi zabeležil.

#### <span id="page-29-1"></span>6.1. Svetloba

Osvetlitev prostora je najbrž najmočnejše orodje za usmerjanje pozornosti [\[15\]](#page-38-5). Je več, kot le določanje količine in izvora svetlobe. S pravilno določenimi parametri ustvarimo ambient, vzdušje. Blender nam ponuja različne načine osvetljevanja [\[16\]](#page-39-1). Točkovna luč je točka, iz katere se svetloba širi na vse strani enako močno, spreminjamo pa lahko jakost ter barvo svetlobe – parametra, ki sta nastavljiva pri vseh virih svetlobe. Je uporabna v osnovnih upodobitvah ter za testne namene, ko na primer želimo preveriti upodobitev modelam, ki je še pred fazo osvetljevanja. V 3D realizmu bolj uporabna so naslednja telesa. Ime luči »sonce« pove vse. Je luč, ki poizkuša simulirati snočno svetlobo, širi pa se v vzporednih žarkih v določeno smer in ni omejena. »Spot light« je luč, ki jo lahko najdemo v sistemih odrskih žarometov. Žarki le te so omejeni v stožcu, dodatno pa lahko spreminjamo površino, ki jo osvetljuje. Če točkovna luč oddaja svetlobo 360 stopinj okoli sebe, pa »Hemi lamp« oddaja svetlobo le v 180 stopinjskem kotu.

<span id="page-29-2"></span>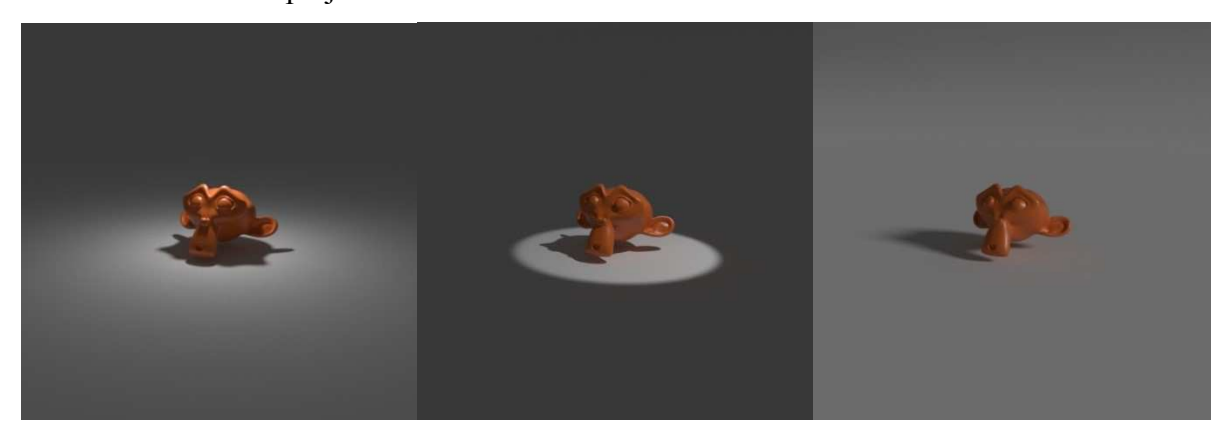

Slika 27: Primerjava (od leve proti desni) točkovne luči, odrskega žarometa in sonca.

Med preizkušanjem različnih svetlobnih virov sem ugotovil, da moji sceni najbolj ustreza območna oz. »area« luč. Le ta oddaja svetlobo iz objekta pravokotne oblike. Ko žarki padejo na ploskev, se le ti razpršijo sorazmerno močno z velikostjo kota, pod katerim se odbijejo. Ker se moj prizor dogaja pozno v poletnem dnevu, svetloba ni popolnoma bele barve temveč sem dodal malenkost rumenega odtenka. V realnosti sončna svetloba ni povsem bela, prav tako pa navidezno barvo svetlobe oddajajo tudi objekti, od katerih se odbija. Če ti barvni odboji niso dovolj izraziti, lahko upodobitev postane monotona in umetna. To enoličnosti razbijemo z dodajanjem barvnih predmetov na sceno. V kolikor to ni mogoče, lahko na sceno postavimo več šibkejših virov svetlobe z različno nastavljenimi barvami ter tako simuliramo odbite žarke od predmetov iz okolice. Na moji okenski polici je zelen lonec, od katerega se lepo odbija zelena barva ter tako poživi sceno in doda pridih poletja.

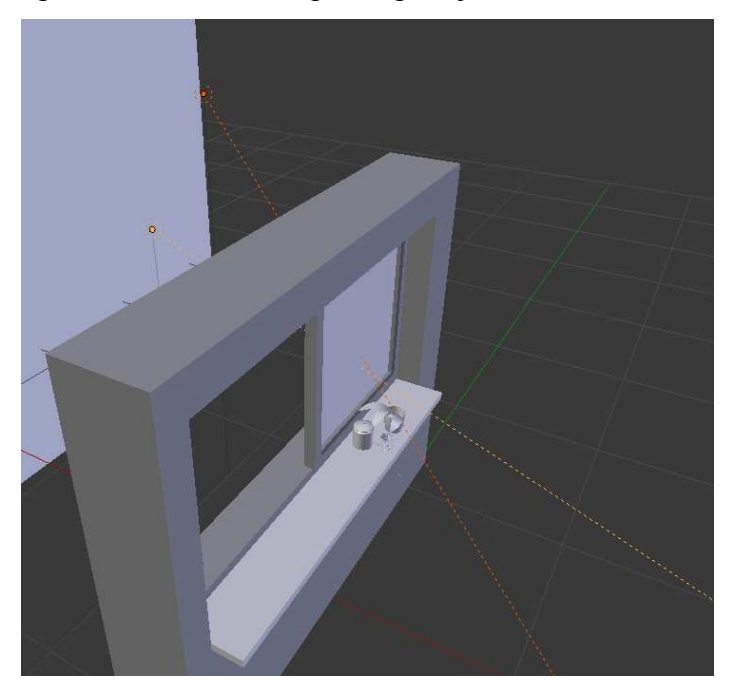

Slika 28: Dve območni luči usmerjeni pod različnim kotom.

<span id="page-30-0"></span>Pri uporabi različnih svetlobnih virov moramo paziti na to, kakšno senco želimo. Če želimo močne sence, bomo uporabili območno luč male velikosti. Za mehke sence pa večjo velikost območne luči ali pa uporabimo točkovno luč, ki razprši svetlobo in tako zabriše robove senc. Z določanjem položaja senc, dolžine le teh ter jakostjo ponovno ustvarimo ambient. Močne vendar in srednje dolge sence v mojem izdelku povedo, da se je dan že prevesil v popoldan. To sem dosegel s postavitvijo dveh območnih luči, usmerjeni pa sta skozi okno na polico. Objekti v sceni so postavljeni tako, da mečejo sence proti kameri na vsako stran. S tem vodijo gledalčeve oči na glavni predmet na sceni. Cvet je s tem namenom popolnoma obsijan in nanj ne pada nobena senca.

#### <span id="page-31-0"></span>6.2. Kamera

Morda ne tako pomemben kot preostali trije koraki, pa vendar vreden svojega časa. Nastavljanje kamere je podobno kot zajemanje fotografije s fotoaparatom. Lahko imamo zelo lep motiv, perfektno svetlobo, pa bo brez ustreznega kadriranja in ostrenja fotografija še vedno povprečna in neprofesionalna. V programu Blender lahko s kamero počnemo mnoge reči. Lahko spreminjamo resolucijo slike, ki jo zajame. Nastavimo lahko način ostrenja, globino ostrenja ter goriščno razdaljo objektiva. Nastavitev kamere je seveda še mnogo, vendar so te najpogosteje uporabljene, poslužil pa sem se jih tudi pri nastavljanju moje kamere.

Za začetno ločljivost sem izbral standardno FHD resolucijo (1920x1080 točk), vendar to razmerje ni zajemalo vsega kar sem želel v kadru. Zato sem prešel iz razmerja 16:9 na 16:10 in uporabil ločljivost 1900x1200. Tu nekega eksperimentiranja ni, konec koncev se odločamo le o razmerju stranic ter o ločljivosti slike, ki jo želimo dobiti na koncu. Pazljivost ni odveč, saj so dimenzije končne upodobitve pomemben faktor pri času, ki ga bo računalnik na koncu potreboval za upodabljanje. Goriščne razdalje nisem spreminjal in sem pustil privzeto vrednost, ki je 35mm. S poizkuševanjem sem ugotovil da je idealna širina zaslonke za moj prizor vrednosti 4.8. S to nastavitvijo sem določil ostre in neostre predele končne upodobitve. Glavni motiv na sceni mora biti najostrejši, saj ga tako gledalec najprej opazi. Ostrina oz. fokus je le še en izmed mnogih načinov kako usmeriti pozornost na željen del slike.

#### <span id="page-31-1"></span>6.3. Nastavitve za upodabljanje

Zadnje dejanje izdelave fotorealistične upodobitve je nastavljanje parametrov, ki vplivajo na sam proces upodabljanja. »Renderiranje,« kot temu rečemo v žargonu, je odvisno od programa in nastavitev, ki nam jih ponuja (slika 29). Tu Blender izstopa v primerjavi z drugimi programi in to je tudi razlog, da sem ga izbral. V bistvu glavno odločitev pri končnem upodabljanju naredimo prav na začetku, ko se odločimo za določen pogon – v mojem primeru, »Cycles«. Nastavitve programa Blender nam omogočajo malo morje različnih rešitev, od osnovnih nastavitev za animacijo pa do zapletenih parametrov za izračun svetlobnih žarkov. Opisal bom le tiste lastnosti, ki sem jih uporabil in spremenil za končno upodobitev cveta na okenski polici.

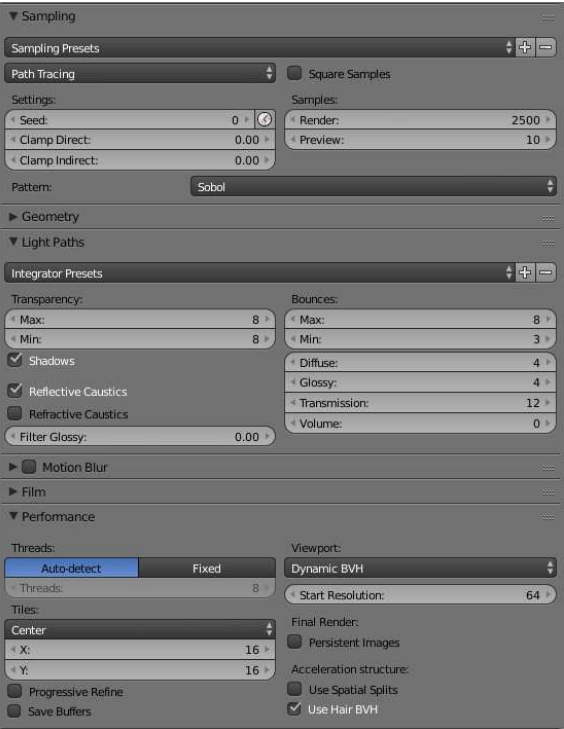

Slika 29: Skladovnica zavihkov z nastavitvami za končno upodabljanje.

<span id="page-32-0"></span>Najprej sem nastavil format datoteke. Izbral sem JPEG in kvaliteto nastavil na 100%. Pri končni upodobitvi mi čas upodabljanja ni bil pomemben, prednost sem dal kvaliteti slike. Po preizkusu predstavljenem spodaj sem ugotovil, da je idealna vrednost vzorčenja 2500. Morda nekoliko preveč, vendar sem se želel popolnoma znebiti zrnastega efekta. Za realistične upodobitve se marsikateri ustvarjalci odločijo za 3000 vzorcev in več, povsem odvisno od uporabljenih materialov ter svetlobe. Če se s povečanjem števila vzorcev ne znebimo vseh zrn in kresničk, lahko uporabimo orodje za rezanje direktnih in indirektnih odbitih žarkov (»Clamp direct/indirect«). Tega nisem uporabil, saj s tem močno vplivamo na natančnost realne upodobitve svetlobe. Za določanje števila odbojev žarkov nastavimo vrednosti pod »Light paths« oz., v grobem prevodu, poti svetlobe. Tu nastavimo maksimalno ter minimalno število odbojev žarkov. Vklopimo ali izklopimo lahko tudi vidnost odbojev žarkov od ukrivljenih površin. Posebej lahko izberemo lomljene in odbite žarke. Z izklopom kateregakoli od teh ponovno vplivamo na realističnost končne upodobitve, vendar sem za potrebe moje scene ugotovil, da ne potrebujem lomljenih žarkov. S tem sem nekoliko pokvaril natančnost svetlobnih efektov, vendar se znebil večjega dela kresničk. Ta kompromis sem sklenil po primerjavi različnih verzij končnih upodobitev.

Zadnji zavihek nastavitev, ki sem jih uporabil, so bile nastavitve zmogljivosti. »Performance« lastnosti vplivajo na to, kako se bo računalnik lotil upodabljanja. Najprej sem nastavil velikost posamezne ploščice, ki jo bo jedro procesorja izračunalo na enkrat. Andrew Price je izvedel študijo [\[17\]](#page-39-2) na to temo in ugotovil, da za upodabljanje s procesorjem velja sorazmernost – manjša kot je ploščica, krajši bo čas upodabljanja, medtem ko za grafične kartice velja obratna sorazmernost. Odločil sem se za ploščice velikosti 16x16 točk (slika 30). 8-jedrni procesor je za končno upodobitev potreboval 3 ure in 15 minut. Na sliki so ostale vidne nekatere kresničke (slika 30), ki sem se jih znebil z uporabo programa Adobe Photoshop. Uporabil sem median filter, ki se znebi napačnih piksljev. Lahko bi uporabil Gaussian blur filter, vendar sem ugotovil, da v mojem primeru Median ohrani več robov.

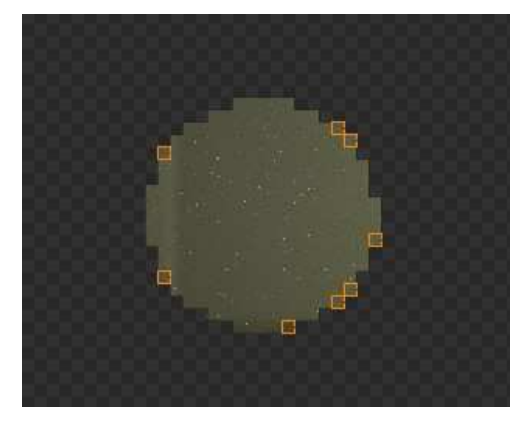

Slika 30: Upodabljanje posameznih ploščic ter vidne kresničke.

#### <span id="page-33-1"></span><span id="page-33-0"></span>6.4. Preizkus ter primerjava

Na spletu sem našel različne preizkuse in eksperimentiranja s tem ali onim parametrom, vendar so se končni rezultati razlikovali glede na to, kakšno okolje in objekte imamo. Zato sem se odločil sam izvesti preizkus, kjer sem se osredotočil na trajanje upodabljanja z različnim številom vzrocev. Iz izkušenj sem vedel, da bo moja vrednost nekje med 500 in 3500. Preizkus sem začel pri vrednosti 500 ter le to vsakič povečal za 500. Tako sem prišel do rezultatov vidnih v tabeli 1. Kvaliteta slike se pri vrednostih višjih od 2500 ni več veliko spreminjala, zato sem se odločil za to vrednost. Realni časi so dvakrat večji od zabeleženih, saj sem testna upodabljanja izvajal s polovično ločljivostjo ter tako prihranil čas.

| Število vzorcev (Samples) | Čas upodabljanja |
|---------------------------|------------------|
| 500                       | 14 min           |
| 1000                      | 28 min           |
| 1500                      | 42 min           |
| 2000                      | 58 min           |
| 2500                      | 70 min           |
| 3000                      | 80 min           |
| 3500                      | 94 min           |

Tabela 1:Odvisnost časa upodabljanja od števila vzorcev.

Primerjal sem tudi dve nastavitvi, ki sta pomembni pri realni upodobitvi svetlobe in odbojev – odboji od ukrivljenih površin (slika 31). Da sem ugotovil, kako te nastavitve vplivajo na končno upodobitev, sem naredil testne upodobitve vseh kombinacij. Najbolj se sprememba opazi na svetlosti ozadja. Če vklopimo tako lomljene kot tudi odbite žarke, le ti osvetlijo ozadje in je zato svetlejše, kot pri ostalih primerih. Seveda dobimo najbolj realno sliko, če pustimo vklopljeni obe nastavitvi, vendar to vedno ni mogoče. Veliko vplivata namreč na nastanek kresničk in čas upodabljanja, zato se včasih odločimo za eno ali drugo nastavitev, lahko pa tudi izklopimo obe. Ugotovil sem, da je slika najlepša, če izklopim tako lomljene kot tudi odbite žarke, vendar to ni prišlo v poštev, saj sem želel kar se da resnično obnašanje svetlobe. Tako sem sklenil, da pustim odbite (reflective) žarke in se kresničk znebim v post produkciji. Idealno bi bilo, če bi vklopil obe možnosti, vendar sem ugotovil, da je šum, ki ga povzročijo lomljeni (refractive) žarki enostavno preveč intenziven in ga ne bi bilo moč odpraviti z retuširanjem.

<span id="page-35-0"></span>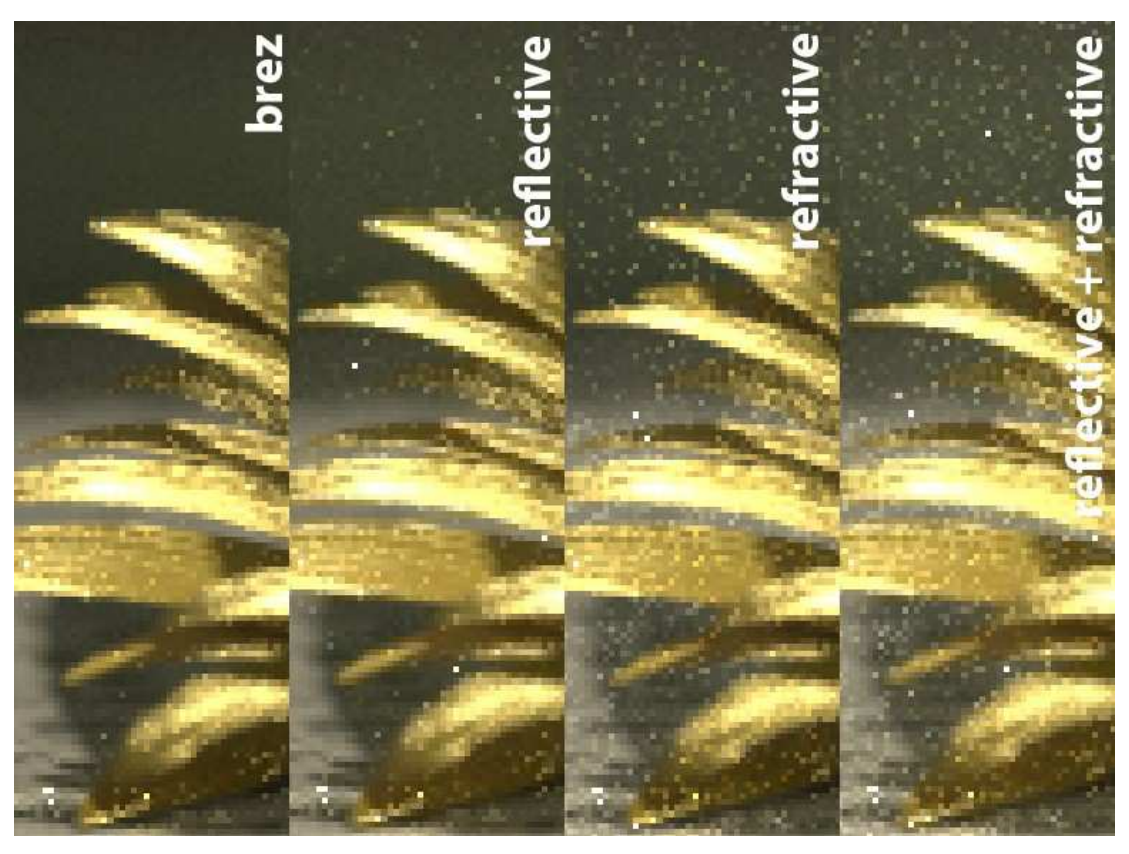

Slika 31: Primerjava nastavitev odbojev od ukrivljenih površin.

# <span id="page-36-0"></span>7. Zaključek

V tem diplomskem delu sem predstavil glavne pristope in postopke pri izdelavi fotorealistične upodobitve. Opisal sem probleme s katerimi se srečamo v procesu oblikovanja, dodajanja tekstur ter osvetljevanja. V sklopu pisanja te diplomske naloge sem ugotovil, da je izdelava kvalitetnega fotorealizma zapleten in dolgotrajen postopek. Potrebno je sklepanje kompromisov, kot sem to storil pri izničevanju učinka kresničk, ko sem izklopil lomljene žarke. Največ časa mi je vzela izdelava materialov, posebej granit. S poizkuševanjem in eksperimentiranjem sem prišel do optimalnih rešitev. Ugotovil sem tudi, da je izrednega pomena strojna oprema, s katero delamo. Fotorealizem je zaradi poudarka na preračunavanju svetlobnih odbojev ter obnašanja materialov še posebej občutljivo področje, ko se pogovarjamo o strojni opremi. V procesu izdelave končnega izdelka sem nadgradil svoje osnovno poznavanje materialov in svetlobe, količina na novo pridobljenega znanja pa je neizmerna. Le tega bom s pridom izkoristil pri naslednjih projektih.

<span id="page-36-1"></span>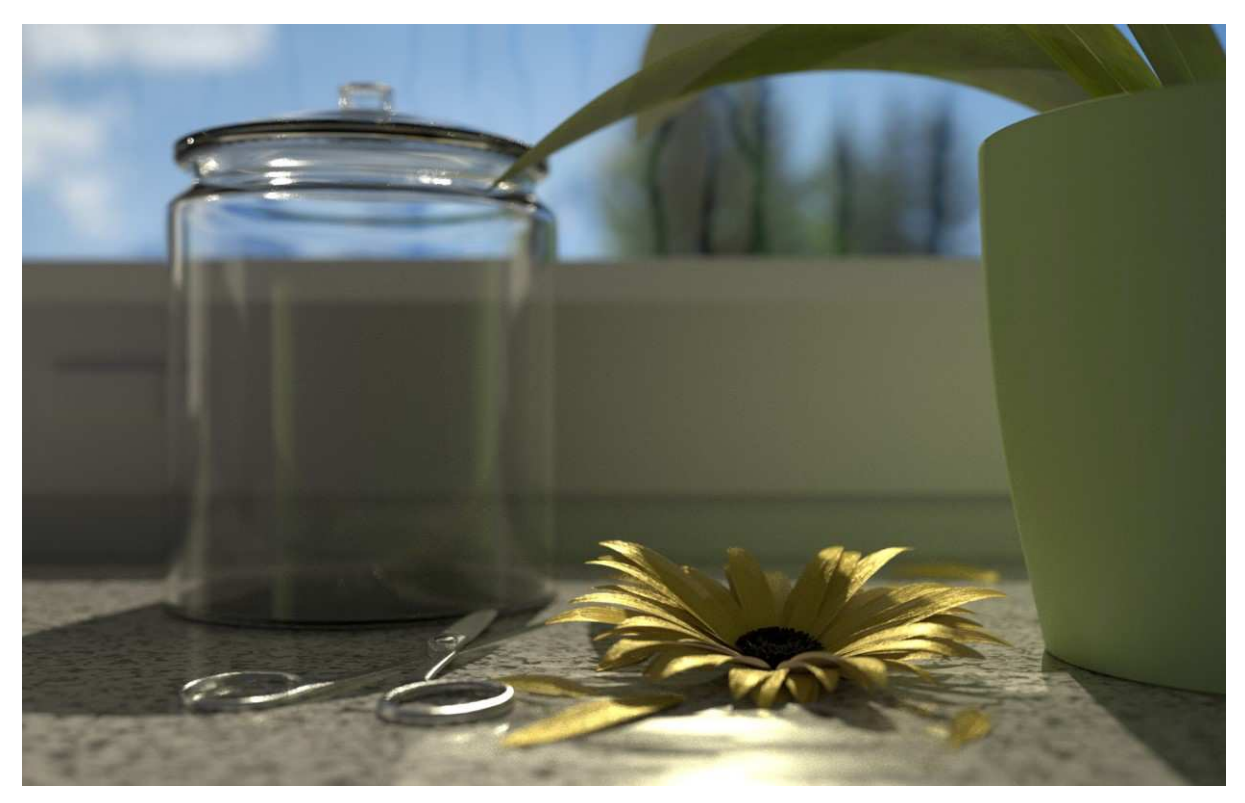

Slika 32: Končna upodobitev.

# <span id="page-37-0"></span>Viri in literatura

<span id="page-37-1"></span>[1] i.materialise, top 25 most popular 3d modeling software, Avgust 2015, Vir: [https://i.materialise.com/blog/top-25-most-popular-3d-modeling-design-software-for-3d](https://i.materialise.com/blog/top-25-most-popular-3d-modeling-design-software-for-3d-printing/)[printing/](https://i.materialise.com/blog/top-25-most-popular-3d-modeling-design-software-for-3d-printing/) Dostopano: 17.8.2016

<span id="page-37-2"></span>[2] Blender Stack Exchange, komentar uporabnika gandalf3, Junij 2014, Vir: [http://blender.stackexchange.com/questions/5820/how-is-cycles-different-from-blender](http://blender.stackexchange.com/questions/5820/how-is-cycles-different-from-blender-internal/5821#5821)[internal/5821#5821](http://blender.stackexchange.com/questions/5820/how-is-cycles-different-from-blender-internal/5821#5821) Dostopano 19.8.2016

<span id="page-37-3"></span>[3] Blender Guru, 7 ways to get rid of fireflies, Junij 2014, Vir: <https://www.blenderguru.com/articles/7-ways-get-rid-fireflies/> Dostopano 19.8.2016

[4] WikiBooks, Blender 3D – Introduction to Cycles, Julij 2016, Vir: [https://en.wikibooks.org/wiki/Blender\\_3D:\\_Noob\\_to\\_Pro/Advanced\\_Tutorials/Introduction\\_t](https://en.wikibooks.org/wiki/Blender_3D:_Noob_to_Pro/Advanced_Tutorials/Introduction_to_Cycles) [o\\_Cycles](https://en.wikibooks.org/wiki/Blender_3D:_Noob_to_Pro/Advanced_Tutorials/Introduction_to_Cycles) Dostopano: 19.8.2016

[5] Uvod v 3D-animacijo s programom Blender, Nedeljko Grabant, Velenje, Avgust 2012,Vir:

[http://arhiv.mm.gov.si/mss/MUNUS2\\_139RacunalniskoOblikovanje\\_Blender.pdf](http://arhiv.mm.gov.si/mss/MUNUS2_139RacunalniskoOblikovanje_Blender.pdf) Dostopano: 19.8.2016

[6] Blender za začetnike, Igor Križanovskij, Vir: [http://wiki.ljudmila.org/Blender\\_za\\_za%C4%8Detnike](http://wiki.ljudmila.org/Blender_za_za%C4%8Detnike) Dostopano: 19.8.2016

<span id="page-37-4"></span>[7] Blender Modifiers Manual, Vir: <https://www.blender.org/manual/en/modeling/modifiers/index.html> Dostopano 27.8.2016

<span id="page-38-0"></span>[8] Blender Modifiers Manual, Subdivision Surface, Vir: <https://www.blender.org/manual/modeling/modifiers/generate/subsurf.html> Dostopano 30.8.2016

[9] Blender Modifiers Manual, Solidify, Vir: <https://www.blender.org/manual/modeling/modifiers/generate/solidify.html> Dostopano 18.9.2016

<span id="page-38-1"></span>[10] Youtube, Blender Tutorial - Detailed Flower, April 2015, Vir: <https://www.youtube.com/watch?v=A-oPiP3t8-k> Dostopano 2.10.2016

<span id="page-38-3"></span>[11] Blender Textures, Tipi tekstur, Vir: [https://www.blender.org/manual/render/blender\\_render/textures/types/index.html](https://www.blender.org/manual/render/blender_render/textures/types/index.html) Dostopano 7.11.2016

<span id="page-38-2"></span>[12] Blender Stack Exchange, komentar uporabnika Hexbob6, Junij 2016, Vir: [http://blender.stackexchange.com/questions/40920/how-can-i-make-a-procedural-polished](http://blender.stackexchange.com/questions/40920/how-can-i-make-a-procedural-polished-granite-material)[granite-material](http://blender.stackexchange.com/questions/40920/how-can-i-make-a-procedural-polished-granite-material) Dostopano 8.2.2017

[13] Packtub, Getting Started with Blender's Particle System, Junij 2010, Vir: [https://www.packtpub.com/books/content/getting-started-blender%E2%80%99s-particle](https://www.packtpub.com/books/content/getting-started-blender%E2%80%99s-particle-system)[system](https://www.packtpub.com/books/content/getting-started-blender%E2%80%99s-particle-system) Dostopano 8.2.2017

<span id="page-38-4"></span>[14] WikiBooks, Blender 3D - Procedural Textures, Vir: [https://en.wikibooks.org/wiki/Blender\\_3D:\\_Noob\\_to\\_Pro/Procedural\\_Textures](https://en.wikibooks.org/wiki/Blender_3D:_Noob_to_Pro/Procedural_Textures) Dostopano 8.2.2017

<span id="page-38-5"></span>[15] Blender Guru, 6 Tips for Better Lighting, September 2014, Vir: <https://www.blenderguru.com/articles/6-tips-for-better-lighting/> Dostopano 8.2.2017

<span id="page-39-1"></span>[16] Blender Manual, Lamps, Vir:

<https://docs.blender.org/manual/en/dev/render/cycles/lamps.html> Dostopano 8.2.2017

<span id="page-39-2"></span>[17] Blender Guru, 4 Easy Ways to Speed Up Cycles, November 2012, Vir: <https://www.blenderguru.com/articles/4-easy-ways-to-speed-up-cycles/> Dostopano 8.2.2017

<span id="page-39-0"></span>[18] The Complete Guide to Blender Graphics: Computer Modeling and Animation, John M. Blain, CRC Press, 2016.